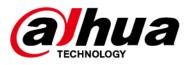

# **4MP AI Enforcement Camera**

## Web Operation Manual

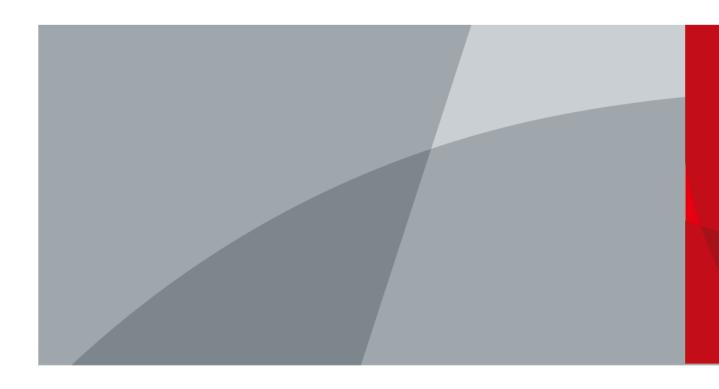

ZHEJIANG DAHUA VISION TECHNOLOGY CO., LTD.

V1.0.3

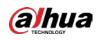

# Foreword

### General

This manual introduces the web operations of the 4MP AI Enforcement Camera (hereinafter referred to as "the Camera"). Read carefully before using the device, and keep the manual safe for future reference.

### Models

#### DHI-ITC431-RW1F-L, DHI-ITC431-RW1F-IRL8

### Safety Instructions

The following signal words might appear in the manual.

| Signal Words     | Meaning                                                                                                    |  |
|------------------|----------------------------------------------------------------------------------------------------|--|
| Anger Danger     | Indicates a high potential hazard which, if not avoided, will result in death or serious injury.                                                                |  |
|                  | Indicates a medium or low potential hazard which, if not avoided, could result in slight or moderate injury.                                                    |  |
|                  | <b>INDIAN</b> Indicates a potential risk which, if not avoided, could result in property damage, data loss, reductions in performance, o unpredictable results. |  |
| © <u>∽∿</u> TIPS | Provides methods to help you solve a problem or save time.                                                                                                    |  |
|                  | Provides additional information as a supplement to the text.                                                                                                    |  |

### **Revision History**

| Version | Revision Content                                                   | Release Time   |
|---------|--------------------------------------------------------------------|----------------|
| V1.0.3  | Updated the UI of the web client.                                  | June 2022      |
| V1.0.2  | Changed some images.                                               | December 2021  |
| V1.0.1  | Updated model information<br>and cybersecurity<br>recommendations. | September 2021 |
| V1.0.0  | First release.                                                     | September 2021 |

### **Privacy Protection Notice**

As the device user or data controller, you might collect the personal data of others such as their face, fingerprints, and license plate number. You need to be in compliance with your local privacy protection laws and regulations to protect the legitimate rights and interests of other people by implementing measures which include but are not limited: Providing clear and visible identification to inform people of the existence of the surveillance area and provide required contact information.

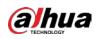

### About the Manual

- The manual is for reference only. Slight differences might be found between the manual and the product.
- We are not liable for losses incurred due to operating the product in ways that are not in compliance with the manual.
- The manual will be updated according to the latest laws and regulations of related jurisdictions. For detailed information, see the paper user's manual, use our CD-ROM, scan the QR code or visit our official website. The manual is for reference only. Slight differences might be found between the electronic version and the paper version.
- All designs and software are subject to change without prior written notice. Product updates might result in some differences appearing between the actual product and the manual. Please contact customer service for the latest program and supplementary documentation.
- There might be errors in the print or deviations in the description of the functions, operations and technical data. If there is any doubt or dispute, we reserve the right of final explanation.
- Upgrade the reader software or try other mainstream reader software if the manual (in PDF format) cannot be opened.
- All trademarks, registered trademarks and company names in the manual are properties of their respective owners.
- Please visit our website, contact the supplier or customer service if any problems occur while using the device.
- If there is any uncertainty or controversy, we reserve the right of final explanation.

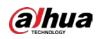

# **Table of Contents**

| Foreword                                    |    |
|---------------------------------------------|----|
| 1 Web Introduction                          | 1  |
| 1.1 First-time Login                        | 1  |
| 1.2 Login                                   | 5  |
| 1.3 Logout                                  | 5  |
| 1.4 Password Reset                          |    |
| 1.5 Web Functions                           |    |
| 2 Live                                      |    |
| 2.1 Video Stream                            |    |
| 2.2 Live View                               |    |
| 2.3 Plate Number Recognition                |    |
| 2.4 Plate Snapshot                          |    |
| 2.5 System Functions                        |    |
| 2.6 Functions on the Live Page              |    |
| 2.7 Vehicle Snapshot                        |    |
| 2.8 Event List                              |    |
| 3 Playback                                  |    |
|                                             |    |
| 3.1 Video Playback                          |    |
| 3.2 Viewing Recordings                      |    |
| 3.3 Record Type                             |    |
| 3.4 Time Format                             |    |
| 4 Search                                    |    |
| 4.1 Image Search                            |    |
| 4.1.1 Searching for SD Card Image           |    |
| 4.1.2 Downloading Attribute                 |    |
| 4.1.3 PC Picture                            |    |
| 4.2 Flow Query                              |    |
| 4.3 Recording Search                        |    |
| 4.3.1 Recording                             |    |
| 4.3.2 Watermark                             |    |
| 5 Settings                                  |    |
| 5.1 Camera                                  |    |
| 5.1.1 Configuring Camera Attributes         | 22 |
| 5.1.1.1 Configuring General Parameters      | 22 |
| 5.1.1.2 Configuring Shutter                 |    |
| 5.1.1.3 Configuring Metering Zone           | 25 |
| 5.1.1.4 Configuring Focus                   | 26 |
| 5.1.2 Video                                 | 27 |
| 5.1.2.1 Configuring Video Parameters        | 27 |
| 5.1.2.2 Configuring Video OSD               | 28 |
| 5.1.2.3 Interest Area                       | 29 |
| 5.2 Network                                 | 30 |
| 5.2.1 Configuring TCP/IP                    | 30 |
| 5.2.2 Port                                  | 31 |
| 5.2.2.1 Configuring Port                    |    |
| 5.2.2.2 Configuring ONVIF                   |    |
| 5.2.3 Configuring Auto Registration         |    |
| 5.2.4 Configuring 802.1x                    |    |
| 5.3 Remote Device                           |    |
| 5.4 Event                                   |    |
| 5.4.1 Intelligent Scheme                    |    |
| 5.4.1.1 Switching between E-police and ANPR |    |
|                                             |    |

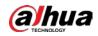

| 5.4.1.2 Configuring Blocklist and Allowlist | 35 |
|---------------------------------------------|----|
| 5.4.1.2.1 Fuzzy Matching                    |    |
| 5.4.1.2.2 Allowlist Search                  |    |
| 5.4.1.2.3 Blocklist Search                  |    |
| 5.4.2 Configuring ANPR Snapshot             |    |
| 5.4.2.1 Configuring Violation Capture       |    |
| 5.4.2.1.1 Rule Configuration                |    |
| 5.4.2.1.2 Lane Property                     |    |
| 5.4.2.1.3 Lane Parameters                   |    |
| 5.4.2.1.4 Car Detect                        |    |
| 5.4.2.1.5 Other Settings                    |    |
| 5.4.2.2 Configuring Intelligent Analysis    |    |
| 5.4.2.2.1 Recognition                       |    |
| 5.4.2.2.2 Advanced                          |    |
| 5.4.2.2.3 Default                           |    |
| 5.4.3 Configuring OSD                       |    |
| 5.4.3.1 Configuring Original Picture OSD    |    |
| 5.4.3.2 Configuring Combination Picture OSD |    |
| 5.4.4 Configuring Traffic Flow Analysis     |    |
| 5.4.4.1 Traffic Data                        |    |
| 5.4.4.2 Traffic Flow Data                   |    |
| 5.4.4.3 Pedestrian Flow Data                |    |
| 5.4.5 Cutout                                |    |
| 5.4.5.1 Snapshot Cutout                     |    |
| 5.4.5.2 Face Overlap                        |    |
| 5.4.5.3 Target Box                          |    |
| 5.4.6 Device Location                       |    |
| 5.4.7 Alarm                                 |    |
| 5.4.7.1 Alarm                               |    |
| 5.4.7.2 Alarm-out Port                      |    |
| 5.4.8 Exception                             |    |
| 5.5 Peripheral                              |    |
| 5.5.1 Device Status                         |    |
| 5.5.2 Serial Port Settings                  |    |
| 5.5.3 Continuous Light                      |    |
| 5.6 Storage                                 |    |
| 5.6.1 Storage Spot Config                   |    |
| 5.6.2 Local Storage                         |    |
| 5.6.3 FTP                                   |    |
| 5.6.4 Platform Server                       |    |
| 5.6.5 Storage Path                          |    |
| 5.6.6 Record Control                        |    |
| 5.7 System                                  | 61 |
| ,<br>5.7.1 General                          |    |
| 5.7.1.1 General Settings                    |    |
| 5.7.1.2 Date & Time                         |    |
| 5.7.2 Account Management                    |    |
| 5.7.2.1 Account                             |    |
| 5.7.2.2 ONVIF User                          |    |
| 5.7.3 Security                              |    |
| 5.7.3.1 System Service                      |    |
| 5.7.3.2 HTTPS                               |    |
| 5.7.3.3 Firewall                            |    |
| 5.7.4 Default                               |    |
| 5.7.5 Import/Export                         |    |
| 5.7.6 Configuring Auto Maintain             |    |
|                                             |    |

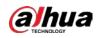

| Appendix 2 Cybersecurity Recommendations |    |
|------------------------------------------|----|
| Appendix 1 Allowlist Format              |    |
| 6 Alarm                                  |    |
| 5.8.5 Legal Information                  | 74 |
| 5.8.4 Running Status                     | 74 |
| 5.8.3 Online User                        |    |
| 5.8.2.2 Remote Log                       | 73 |
| 5.8.2.1 System Log                       | 73 |
| 5.8.2 Log                                | 73 |
|                                          |    |
| 5.8 System Information                   | 72 |
|                                          |    |
| 5.7.6.2 Emergency Maintenance            | 72 |
| 5.7.6.1 Maintenance                      |    |
|                                          | _  |

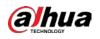

# **1** Web Introduction

After mounting the Camera, power on the Camera, connect it to the network, and configure its settings. Then, you can obtain the desired detection results.

The actual page might vary depending on the model you purchased and the version of software. The figures in this manual are only for reference, and might differ from the actual page.

## 1.1 First-time Login

The Camera is delivered in the uninitialized status. You need to initialize the Camera and modify its default password before it can be used.

Connect the Camera to the network. Step 1

- 1) Connect the Camera and PC over the Ethernet cable.
- 2) Keep the IP address of the PC and the camera on the same network segment. The network segment can be set to 192.168.1.X, but cannot be the same as the factory default IP of the Camera (192.168.1.108).
- 3) Execute ping \*\*\*.\*\*\*. \*\*\*. \*\*\* (device IP) command on PC to check the network connection.
- Enter the IP address of the Camera (192.168.1.108) in the browser address bar, and press Step 2 the Enter key to log in to the web page of the Camera.
- In the Region Setting dialog box, set Language and Video Standard. Then, click Next. Step 3

Figure 1-1 Region setting

| Region Setting |         |      |   | _ |
|----------------|---------|------|---|---|
|                |         |      |   |   |
|                |         |      |   |   |
|                |         |      |   |   |
| Language       | English | ~    |   |   |
| Video Standard | PAL     | ~    |   |   |
|                |         |      |   |   |
|                |         |      |   |   |
|                |         |      |   |   |
|                |         |      |   |   |
|                |         |      |   |   |
|                |         |      |   |   |
|                |         |      |   |   |
|                |         |      |   |   |
|                |         |      |   |   |
|                |         |      |   |   |
|                |         |      |   |   |
|                |         | Next | 7 |   |
|                |         |      |   |   |

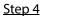

In the Time Zone Setting dialog box, set date & time parameters. Then, click Next.

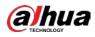

Figure 1-2 Time zone setting

| Time Zone Setting   |                                               |  |
|---------------------|-----------------------------------------------|--|
|                     |                                               |  |
|                     |                                               |  |
| Date Format         | YYYY-MM-DD 🗸                                  |  |
| Time Zone           | (UTC+00:00) Dublin, Edinburgh, Lisbon, London |  |
| System Time         | 2022-06-16 II : 16 : 38 Sync PC               |  |
| Will be modified as | 2022-06-16 02:16:38                           |  |
|                     |                                               |  |
|                     |                                               |  |
|                     |                                               |  |
|                     |                                               |  |
|                     |                                               |  |
|                     |                                               |  |
|                     | Next                                          |  |
|                     |                                               |  |

- <u>Step 5</u> In the **Device Initialization** dialog box, enter your new password.
- <u>Step 6</u> Select the **Email Address** checkbox, and then enter your email address. This helps you reset your password when your password is lost or forgotten.
- Step 7 Click Next.

Online Une

Figure 1-3 Device initialization

| Device Initialization |                                                                                                    |
|-----------------------|----------------------------------------------------------------------------------------------------|
| Username<br>Password  | admin                                                                                                    |
| Confirm Password      | Low Medium Strong The password must consist of 8 to 32 non-blank characters and contain at least two      |
| Email Address         | types of characters among upper case, lower case, number, and special character<br>(excluding ' " ; : &). |
|                       | Next                                                                                                    |

<u>Step 8</u> In the **Online Upgrade** dialog box, select **Auto-check for update** and click **Confirm**.

Figure 1-4 Online upgrade

| <br>e opgitude                                                                                                    |
|----------------------------------------------------------------------------------------------------|
|                                                                                                    |
| Auto-check for updates                                                                                                    |
| Automatically notify me when updates are available. The system checks for updates daily.                                                  |
| To inform you of the latest firmware upgrades for your device, we need to collect device info such as IP address, device name, firmware   |
| version, device SN, etc. All collected info is used only for the purposes of verifying device validity and pushing upgrade notifications. |
|                                                                                                    |
|                                                                                                    |
|                                                                                                    |
|                                                                                                    |
|                                                                                                    |
|                                                                                                    |
| Confirm                                                                                                    |
| Contirm                                                                                                    |

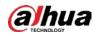

<u>Step 9</u> On the **Login** page, enter the username (admin) and the password that you set, and then click **Login**.

| Figure 1  | -5 Login page |                    |  |
|-----------|---------------|--------------------|--|
|           |               |                    |  |
|           |               |                    |  |
|           |               |                    |  |
| WEB SE    | RVICEV3.0     |                    |  |
|           |               |                    |  |
| Username: | admin         |                    |  |
| Password: |               | Forgot password?   |  |
| russiinu. |               | 1 orgot passitora: |  |
|           | Login Cancel  |                    |  |
|           |               |                    |  |
|           |               |                    |  |
|           |               |                    |  |
|           |               |                    |  |

<u>Step 10</u> In the **Configuration Wizard** dialog box, set the following parameters: **Scene Type**, **Iris Type**, **Iris**, and **Lens Type**. Then, click **Next Frame**.

Figure 1-6 Configuration wizard (1)

| Figure 1-0 Configuration wizard (1) |                      |          |  |
|-------------------------------------|----------------------|----------|--|
| Configuration Wiza                  | Configuration Wizard |          |  |
| Scene Type                          | ANPR                 | ~        |  |
| ocene rype                          |                      |          |  |
| Iris Type                           | R-P90                | <b>~</b> |  |
| Iris                                | 🖲 Auto 🔿 Manual      |          |  |
| Lens Type                           | OPT-C7189F-400       | <b>~</b> |  |
|                                     |                      |          |  |
|                                     | Next Frame >         |          |  |

Step 11 Set IP Address, Subnet Mask, and Default Gateway, and then click Complete.

Figure 1-7 Configuration wizard (2)

| Configuration Wizar                          | ď               |
|----------------------------------------------|-----------------|
| IP Address<br>Subnet Mask<br>Default Gateway | 15<br>25<br>15  |
|                                              | < Back Complete |

<u>Step 12</u> For first-time login, click **Please click here to download and install the plug-in**, and then install the plug-in.

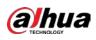

Figure 1-8 Install the plug-in

| WEB S       | ERVICE             | 0                |                |
|-------------|--------------------|------------------|----------------|
| Main Stream | Sub Stream         | Protocol TCP     | Smooth Defa    |
|             |                    |                  |                |
|             |                    |                  |                |
|             |                    |                  |                |
| Please      | click here to down | nload and instal | l the plug-in. |
|             |                    |                  |                |
|             |                    |                  |                |
|             |                    |                  |                |
|             | 2<br>Plate I       | No.              |                |
|             |                    |                  |                |

Before installing the plug-in, make sure that **ActiveX controls** (in Internet Explorer) from **Tools > Internet Options > Security > Custom Level** is enabled.

<u>Step 9</u> After successfully installing the plug-in, the live view of the Camera is displayed.

Figure 1-9 Live page

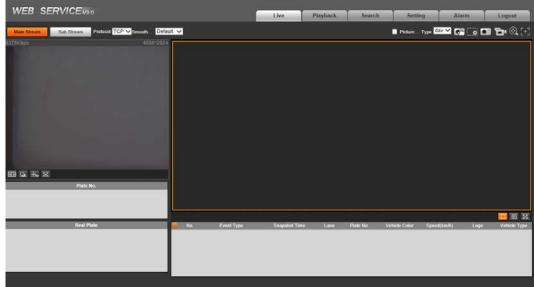

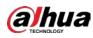

### $\square$

If there is no operation for a long time, the system prompts **Authorized failed. Please log** in again. In this case, you need to log in again.

## 1.2 Login

You can log in to the web by following the steps below. For first-time login, see "1.1 First-time Login".

- <u>Step 1</u> Enter the IP address of the Camera in the browser address bar, and press Enter.
- <u>Step 2</u> Enter username and password on the displayed page, and then click **Login**.

 $\square$ 

- A box pops up when the username or password is incorrect.
- If you enter an invalid username or password five times, the account will be locked for five minutes.

Figure 1-10 Invalid username or password

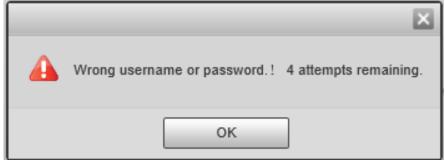

## 1.3 Logout

Click **Logout** at the upper-right corner of the web page to log out. You can enter the username and password to log in again.

## 1.4 Password Reset

You can reset your password through email when it is lost or forgotten. Make sure that your email is correctly entered during initialization (see "1.1 First-time Login"). Email address of admin user can be modified from **Setting** > **System** > **Account** > **Account** > **Username**.

- <u>Step 1</u> Enter the IP address of the Camera in the browser address bar, and press Enter.
- <u>Step 2</u> On the login page, click **Forgot password?**
- Step 3 In the pop-up dialog box, click **OK**.
- <u>Step 4</u> Scan the QR code according to the page prompt, and send the scanning result to the designated email to acquire security code.

 $\square$ 

#### Scan the actual QR code. Do not scan the QR code in this manual.

<u>Step 5</u> Enter the security code that you received in the text box of **Security code**.

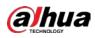

Figure 1-11 Reset password (1)

| Password Res   | st(1/2)                                                                                                    |
|----------------|----------------------------------------------------------------------------------------------------|
| SN:            | -                                                                                                    |
| Please scan    | Note(For admin only):<br>Option 1. Download the mobile phone client, go to<br>password resetting interface, and scan the QR code<br>on the left of the interface.<br>Option 2. Please use an APP to scan the left QR<br>code to get encryption strings. And then send the<br>strings to support_gpwd@htmicrochip.com. |
|                | The security code will be delivered to 6***@qq.com                                                                                                    |
| Security code: |                                                                                                    |
|                | Cancel Next                                                                                                    |

#### Step 6 Click Next.

<u>Step 7</u> Set **Password**, and enter your new password again in **Confirm Password**.

Figure 1-12 Reset password (2)

| Password Reset(2/2)                                                                                                    | )                                                    |  |  |  |  |  |  |  |
|----------------------------------------------------------------------------------------------------|------------------------------------------------------|--|--|--|--|--|--|--|
|                                                                                                    |                                                      |  |  |  |  |  |  |  |
| Username                                                                                                    | admin                                                |  |  |  |  |  |  |  |
| Password                                                                                                    |                                                      |  |  |  |  |  |  |  |
|                                                                                                    |                                                      |  |  |  |  |  |  |  |
|                                                                                                    | Low Medium Strong                                    |  |  |  |  |  |  |  |
|                                                                                                    | The password must consist of 8 to 32 non-blank       |  |  |  |  |  |  |  |
|                                                                                                    |                                                      |  |  |  |  |  |  |  |
|                                                                                                    | characters among upper case, lower case,             |  |  |  |  |  |  |  |
|                                                                                                    | number, and special character (excluding ' " ; : &). |  |  |  |  |  |  |  |
| Password The password cannot be less than 8 characters.          Low       Medium       Strong         The password must consist of 8 to 32 non-blank characters and contain at least two types of characters among upper case, lower case, number, and special character (excluding ' " ; : &).         Confirm Password |                                                      |  |  |  |  |  |  |  |
|                                                                                                    |                                                      |  |  |  |  |  |  |  |
|                                                                                                    |                                                      |  |  |  |  |  |  |  |
|                                                                                                    |                                                      |  |  |  |  |  |  |  |
| [                                                                                                    | Cancel                                               |  |  |  |  |  |  |  |
| l                                                                                                    |                                                      |  |  |  |  |  |  |  |
|                                                                                                    |                                                      |  |  |  |  |  |  |  |

- The new password must consist of 8–32 characters, and contain at least two types from upper cases, lower cases, numbers and special characters (excluding ' "; : and &).
- The new password must be the same as the **Confirm Password**. Follow the password security notice to set a high-security password.

Step 8 Click OK.

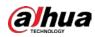

## **1.5 Web Functions**

You can view real-time video captured by the Camera, set detection rules of number plate recognition and traffic violations, and play back video recordings and snapshots to tracked back events (if any). This chapter introduces each function button on the **Live** page.

| Figure | 1-13 | Web  | function | bar |
|--------|------|------|----------|-----|
| inguic |      | WC N | ranction | Nui |

| Live | Playback | Search | Setting | Alarm | Logout |
|------|----------|--------|---------|-------|--------|
|      |          |        |         |       |        |

| Button   | Description                                                                                                    |
|----------|----------------------------------------------------------------------------------------------------|
| Live     | Displays real-time videos and images. You can record video and capture images, and configure video play and image settings. For details, see "2 Live".                                                                                       |
| Playback | You can play back manual video recordings and videos related to traffic violations to track back events (if any). For details, see "3 Playback".                                                                                             |
| Search   | You can search for images, traffic flow information, and records on this page.<br>For details, see "4 Search".                                                                                                    |
| Setting  | You can configure the way that the Camera works, the rules for detecting violations, and the internet protocol for camera network connection. You can also view version and system information of the Camera. For details, see "5 Settings". |
| Alarm    | You can configure how the Camera responds when alarms occur. For details, see "6 Alarm".                                                                                                    |
| Logout   | Log out the web page. For details, see "1.3 Logout".                                                                                                    |

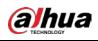

# 2 Live

The **Live** page is displayed after you successfully log in to web. On this page, you can view the live video image and the captured number plate, take snapshots, view event details, and perform other operations.

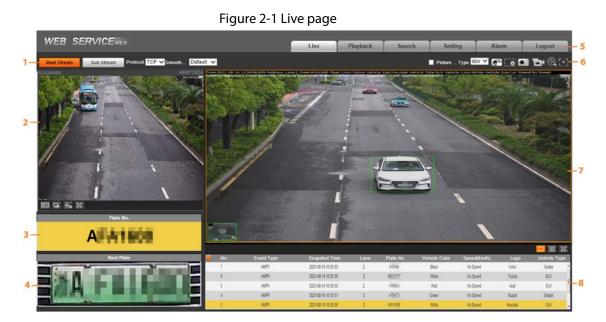

Table 2-1 Description of live page

| No. | Description         | No. | Description                |
|-----|---------------------|-----|----------------------------|
| 1   | Video stream        | 5   | System functions           |
| 2   | Live view           | 6   | Functions of the live view |
| 3   | Logged plate number | 7   | Vehicle snapshot           |
| 4   | Plate snapshot      | 8   | Event list                 |

# 2.1 Video Stream

- **Main Stream**: Make sure that the Camera can record videos and carry out network surveillance when the network is normal. You can configure main stream resolution within the supported range of the Camera.
- **Sub Stream**: Replaces main stream to make network surveillance and reduce the network bandwidth usage when network bandwidth is insufficient.
- **Protocol**: Video surveillance protocol. Currently, the system only supports **TCP**.
- Smoothness Adjustment: Fluency of viewing the live video. The fluency can be set to High, Middle, Low, or Default (recommended).

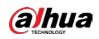

## 2.2 Live View

Displays the live video captured by the Camera. You can also click the icons to change the display mode of live view.

- Image to original size or appropriate window.
- 🔄: Click it to switch to big window. Click it again to exit big window.

Figure 2-2 Big window

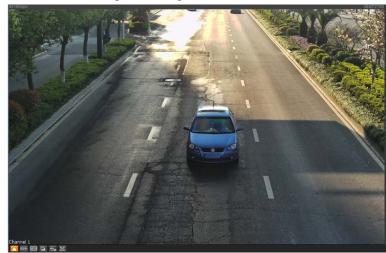

- Click it to open image adjustment window on the right, and the button turns to 
   Click
   to close the image adjustment window.
- Image is displayed at 100%, and the button turns to image. Click is switch back to the original size.
- Elick it to enable smart track detection. Number plate, vehicle bounding box, and other smart tracking information will be displayed in the video image.
- Selection: Click it and the window is displayed in full screen; double-click or right-click to exit full screen.

| lcon      | Name       | Description                                                                                                    |
|-----------|------------|----------------------------------------------------------------------------------------------------|
| ×         | Brightness | Adjust the overall image brightness. Change the value when the image is too bright or too dark. The range is from 0 to 128 (64 by default).                                                    |
| O         | Contrast   | Change the value when the image brightness is suitable, but contrast is not enough. The range is from 0 to 128 (64 by default).                                                                |
| <b>\$</b> | Hue        | Adjust the image hue. For example, change red to blue. The default value is made by the light sensor and normally it does not have to be adjusted. The range is from 0 to 128 (64 by default). |
| 1         | Saturation | Adjust the vividness of the colors, without influencing the overall brightness of the image. The range is from 0 to 128 (64 by default).                                                       |
| Reset     | _          | Click it to reset brightness, contrast, saturation, and hue to their default values.                                                                                                    |

Table 2-2 Image adjustment

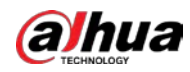

### $\square$

In this image adjustment window, you can only adjust image brightness, contrast, hue, and saturation of local web. To adjust system brightness, contrast, hue and saturation, go to **Setting** > **Camera** > **Image** > **General**.

# 2.3 Plate Number Recognition

Displays the plate number recognized by the Camera in real-time when a vehicle passes.

## 2.4 Plate Snapshot

Displays the snapshot of a license plate when a vehicle passes.

## **2.5 System Functions**

Click the icons to set system functions, which include playback, video recording and snapshot search, intelligent rules setting, alarm event setting, and system logout. For details, see the following chapters.

## 2.6 Functions on the Live Page

Set functions on the **Live** page, and then the system will display the desired information on the **Live** page.

| lcon       | Name            | Description                                                                                                    |  |  |  |  |  |
|------------|-----------------|----------------------------------------------------------------------------------------------------|--|--|--|--|--|
| Picture    | Picture Preview | Select the checkbox, and the Camera automatically receives vehicle snapshots and detects event information triggered by sources such as radar or video detection, and displays such snapshots and information at the lower part of the page.                                     |  |  |  |  |  |
|            |                 | The snapshots are saved in the storage path defined by <b>Setting &gt; Storage &gt; Storage Path &gt; Path</b> .                                                                                                    |  |  |  |  |  |
| Type dav 🗸 | Туре            | Select the format of video recordings ( <b>dav</b> by default).                                                                                                    |  |  |  |  |  |
| <b>C</b> h | Manual Snapshot | <ul> <li>Click it, and the Camera takes a snapshot when a vehicle passes. The snapshot is saved in the storage path.</li> <li>Enable Picture Preview first.</li> <li>To change the storage path of snapshots, go to Setting &gt; Storage &gt; Storage Path &gt; Path.</li> </ul> |  |  |  |  |  |

Table 2-3 Function description of the Live page

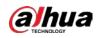

| lcon    | Name         | Description                                                                                                    |
|---------|--------------|----------------------------------------------------------------------------------------------------|
| •       | Snapshot     | Click it, and a snapshot is taken, even when there is no vehicle passing. The snapshot is saved in the path defined by <b>Setting</b> > <b>Storage</b> > <b>Storage Path</b> > <b>Path</b> . |
|         | Digital Zoom | Click and drag to select any area in the video window, and then the area will be zoomed into. In any area of the video window, click or right-click to exit.                                 |
|         | Video        | Click it to start recording. Click again to stop recording and the recorded video will be saved to the set path.                                                                             |
| $\odot$ | Zoom & Focus | Click to set zoom and focus parameters.                                                                                                    |
| [+]     | Aux Focus    | Click it to start auto focus, local focus, and license plate check for the monitoring image.                                                                                                 |

# 2.7 Vehicle Snapshot

Select **Picture Preview**, and then snapshots will be displayed when vehicles pass.

## 2.8 Event List

Select **Picture Preview**, and the event information will be displayed, including number, event types, capture time, lanes, plates, vehicle color, speed, vehicle signs, and vehicle types.

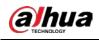

# **3** Playback

Click the **Playback** tab, and then you can play back video recordings stored on the TF card of the Camera.

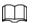

To set the record strategies, see "5.6.6 Record Control".

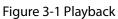

| NEB SERVIC | E v3.0  |       |       |     | Live   | Playback | Search  | Setting | Alarm                                                                                                    | Logo          | out                   |
|------------|---------|-------|-------|-----|--------|----------|---------|---------|----------------------------------------------------------------------------------------------------|---------------|-----------------------|
|            |         |       |       |     |        |          |         |         | File Type                                                                                                    | dav           | ×                     |
|            |         |       |       |     |        |          |         |         | Data Src                                                                                                    | Disk          | Y                     |
|            |         |       |       |     |        |          |         |         | and the second second se | < 2023        | and the second second |
|            |         |       |       |     |        |          |         |         | Sun Mon T                                                                                                    | ue Wen Thu Fi | ni Sat                |
|            |         |       |       |     |        |          |         |         | 5 6                                                                                                    | 7 8 9 1       |                       |
|            |         |       |       |     |        |          |         |         | 12 13 1                                                                                                    | 14 15 16 1    | 7 18                  |
|            |         |       |       |     |        |          |         |         | 19 20 2                                                                                                    | 21 22 23 2    | 4 25                  |
|            |         |       |       |     |        |          |         |         | 26 27 2                                                                                                    | 28 29 30      |                       |
|            |         |       |       |     |        |          |         |         |                                                                                                    |               |                       |
|            |         |       |       |     |        |          |         |         |                                                                                                    |               |                       |
|            |         |       |       | Ö   |        |          |         |         |                                                                                                    |               |                       |
|            |         |       |       | 460 |        |          |         |         |                                                                                                    |               |                       |
|            |         |       |       |     |        |          |         |         |                                                                                                    |               |                       |
|            |         |       |       |     |        |          |         |         |                                                                                                    |               |                       |
|            |         |       |       |     |        |          |         |         |                                                                                                    |               |                       |
|            |         |       |       |     |        |          |         |         |                                                                                                    |               |                       |
|            |         |       |       |     |        |          |         |         |                                                                                                    |               |                       |
|            |         |       |       |     |        |          |         |         |                                                                                                    |               |                       |
|            |         |       |       |     |        |          |         |         |                                                                                                    |               |                       |
|            |         |       |       |     |        |          |         |         |                                                                                                    |               |                       |
|            |         |       |       |     |        |          |         |         |                                                                                                    | E             |                       |
|            |         |       | _     |     | _      |          |         |         |                                                                                                    | 1             |                       |
|            | 04:00   |       |       |     |        |          |         |         |                                                                                                    |               |                       |
| 1990 C     | TRANSAL | 20000 | -0.04 |     | 202002 | Max. (   | 1121353 | 10.0255 | C.M.C.                                                                                                    | 100366        |                       |

Table 3-1 Functions

| No. | Description    | No. | Description |
|-----|----------------|-----|-------------|
| 1   | Video playback | 3   | Record type |
| 2   | Playback file  | 4   | Time format |

## 3.1 Video Playback

When playing back video recordings, you can control the video playing status with the following icons.

| lcon | Function       | Description                                                                                     |
|------|----------------|-------------------------------------------------------------------------------------------------|
| 0    | Play and pause | <ul> <li>The video is paused or not being played.</li> <li>The video starts playing.</li> </ul> |

Table 3-2 Video playback description

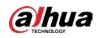

| lcon | Function   | Description             |
|------|------------|-------------------------|
| 0    | Stop       | Stop playing video.     |
|      | Next frame | Play by frame.          |
|      | Slow       | Slow down the playback. |
| ¢    | Fast       | Speed up the playback.  |

# **3.2 Viewing Recordings**

You can view recordings by performing the following steps.

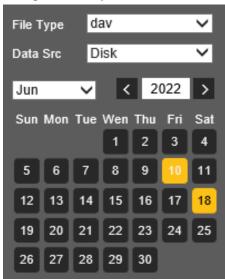

Figure 3-2 Playback file

- Step 1 Set File Type and data source (Data Src), and set record time. The data source is Disk (here referred to as TF card) by default. No video will be played if there are no videos stored on the TF card.
- Step 2Click a day with blue shading, and a colored progress bar is displayed on the timeline.Date with blue shading means there are recordings on this day.
  - Point to this day, and the color turns to orange.
  - Select this day, and the color turns to green.
- <u>Step 3</u> Click any time on the progress bar, and the system plays back videos starting from that time.

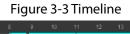

<u>Step 4</u> Click **E**, and videos recorded on a selected day will be displayed in a list.

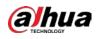

Figure 3-4 Playback file

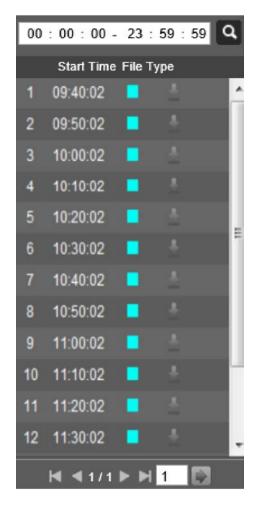

Table 3-3 Playback file description

| Parameter    | Description                                                                                               |
|--------------|----------------------------------------------------------------------------------------------------|
| ۹            | Search for all the video files within the selected period.                                                |
| <u></u>      | Click it to download files to your local computer.                                                        |
| <del>~</del> | Click it to go back to the calendar page, where you can search for and play back videos of other periods. |

<u>Step 5</u> Double-click a file in the list, and the file will be played with information displayed such as the file size, start time, and end time.

# 3.3 Record Type

Select a record type, and then only files of the selected types will be displayed on timeline and in the file list.

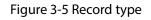

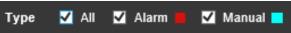

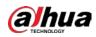

## 3.4 Time Format

Displays time in different formats. You can click each time format to play back the videos in 24-hour mode, 2-hour mode, 1-hour mode, and 30-minute mode respectively.

| Figure 3-6 Time format |       |      |        |  |  |  |  |  |
|------------------------|-------|------|--------|--|--|--|--|--|
| C 24hr                 | 🕒 2hr | ©1hr | ©30min |  |  |  |  |  |

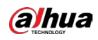

# 4 Search

You can search for snapshots, vehicle flow, and video recordings on the Search page.

## 4.1 Image Search

## 4.1.1 Searching for SD Card Image

On the **Memory Card Image** page, you can search for and download the images stored in the TF card of the Camera.

 $\square$ 

Make sure that the TF card is inserted into the Camera. Otherwise, there might be no results. <u>Step 1</u> Select **Search** > **Picture Query** > **Memory Card Image**.

Figure 4-1 Memory card image

| Memory Card Imag                                   | e Download                            |      | Local | lmage        |         |                                   |                    |               |                        |      |             |            |              |
|----------------------------------------------------|---------------------------------------|------|-------|--------------|---------|-----------------------------------|--------------------|---------------|------------------------|------|-------------|------------|--------------|
| Start Time<br>End Time<br>Lane<br>Extract Linked V | 2022-06-10<br>2022-06-11<br>1<br>10 s |      |       | 34 :<br>34 : |         | Event Type<br>Logo<br>Speed Range | All Im<br>All<br>0 | ages<br>~ 255 | ✓<br>✓<br>km/h (0~255) |      |             | Se         | earch        |
|                                                    | lo. Lane                              | Size | -     | Snapsho      | ot Time | Plate No.                         | Plate Color        | Ve            | hicle Color            | Logo | Speed(km/h) | Event Type | Vehicle Size |
|                                                    |                                       |      |       |              |         |                                   |                    |               |                        |      |             |            |              |
|                                                    |                                       |      |       |              |         |                                   |                    |               |                        |      |             |            |              |
|                                                    |                                       |      |       |              |         |                                   |                    |               |                        |      |             |            |              |
|                                                    |                                       |      |       |              |         |                                   |                    |               |                        |      |             | ◀ 1/       | 1 ▶ ▶ 1 📦    |
| Open                                               | Download                              |      | Expor | rt           |         |                                   |                    |               |                        |      |             |            |              |

<u>Step 2</u> Configure the parameters, and then click **Search**.

| Parameter  | Description                                                                                                    |  |  |  |  |
|------------|----------------------------------------------------------------------------------------------------|--|--|--|--|
| Start Time | Set the start time and the end time to define a period, and then                                                                                                    |  |  |  |  |
| End Time   | you can search for images stored on the TF card within this period.                                                                                                    |  |  |  |  |
|            | All Images: Search for all snapshots.                                                                                                    |  |  |  |  |
| Event Type | <b>Event List</b> : Search for snapshots related to events, which include but are not limited to <b>ANPR</b> , <b>Cross Solid White Line</b> , and <b>Wrong-way Driving</b> . |  |  |  |  |
| lana       | Search for snapshots by the selected vehicle sign.                                                                                                    |  |  |  |  |
| Logo       | You can select <b>All</b> , <b>Unknown</b> , or a specific vehicle sign.                                                                                                    |  |  |  |  |
| Lane       | Select the capture lane.                                                                                                    |  |  |  |  |

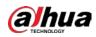

| Parameter                   | Description                                                                                                    |  |  |  |
|-----------------------------|----------------------------------------------------------------------------------------------------|--|--|--|
| Speed Range                 | Select the <b>Speed Range</b> checkbox, and set the speed range to search for images of vehicles within the defined speed range.                                                                                                    |  |  |  |
| Extract Linked Video Length | The length of a recorded video associated with the snapshot that you want to save.                                                                                                    |  |  |  |
| Plate No.                   | Select the <b>Plate No.</b> checkbox, and then enter the plate number to search for images related to this plate.                                                                                                    |  |  |  |
| Ŧ                           | This icon is displayed next to the traffic violation snapshot when<br><b>Record Linkage</b> is enabled in <b>Advanced Parameter</b> (except<br><b>ANPR</b> ) under <b>Setting</b> > <b>Event</b> > <b>ANPR Snapshot</b> > <b>Rule Config</b> . |  |  |  |

<u>Step 3</u> Select the images that you need, and click **Open** to view the images in photo viewer.

- <u>Step 4</u> Select the images that you want to download, and then click **Download**.
- <u>Step 5</u> Select the path to save the images, and the system starts downloading the images to your PC.

## 4.1.2 Downloading Attribute

You can configure the image information.

- <u>Step 1</u> Select **Search** > **Picture Query** > **Download**.
- <u>Step 2</u> Set **Download Image by** to download snapshots based on their **Creation Time** or **Snapshot Time**.

#### Select **Download Method**.

- Select Files: Download the selected snapshots.
- **Period**: Download all images captured during the set time period. You can set the time in the **Memory Card Image** tab.
- Step 4Select cutouts that you want to download from All, Plate Cutout, B/W Plate Cutout, FrontSeat Passenger's Face, Driver's Face, and Vehicle Body Cutout.
- <u>Step 5</u> Name the snapshots. Click **Help** to view the image naming rule. Click **Refresh** to go back to default.
- Step 6 Click Save.

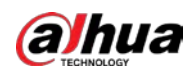

| Figure 4-2 Dow     | nloading att                     | ribute             |
|--------------------|----------------------------------|--------------------|
| Memory Card Image  | Download                         | Local Image        |
|                    |                                  |                    |
| Download           |                                  |                    |
| Download Image by  | Oreation Tin                     | ne 🔘 Snapshot Time |
| Download Method    | <ul> <li>Select Files</li> </ul> | O Period           |
| Cutout Type        | Selected 5 items.                | <b>_</b>           |
| Name Format for De | ownloaded Images                 |                    |
| %y%M%d%h%m%s_4     | \$27_\$09_\$66                   | Reset              |
| 20130106152730     | 0_8_ZheAPJ896_                   | Help               |
| Refresh            | Save                             |                    |

### 4.1.3 PC Picture

You can view images saved on your PC and verify whether the image contains a watermark.

| ŝ | ۲  | _ | $\sim$ |   |   |
|---|----|---|--------|---|---|
|   | L  |   |        |   |   |
|   | L  |   |        |   |   |
|   | L  |   |        |   |   |
|   | ۰. | - | -      | - | - |

To view or set the save path of images on your PC, go to Setting > Storage > Storage Path > Path.

- <u>Step 1</u> Select Search > Picture Query > Local Image.
- <u>Step 2</u> Click **Browse** to select a picture.
- <u>Step 3</u> Click **Watermark**, and view result under **Watermark**.
  - When the result is **Exception**, the image is tampered.
  - When the result is **Normal**, the image is not tampered.

 $\square$ 

Click **Open** or double-click the picture if you need to preview the image.

#### Figure 4-3 Local images

| Mem | ory Ca   | ard Image | Download   | Local Image |           |                     |          |           |
|-----|----------|-----------|------------|-------------|-----------|---------------------|----------|-----------|
|     | D-#h     |           | с          |             | she       | Press               |          |           |
|     | Path     |           | C          |             | 5114      |                     |          |           |
|     | <b>v</b> | No.       |            | File Nan    | ne        | Creation Time       | Size(KB) | Watermark |
|     | ✓        | 1         | 200        |             | )_1_0.jpg | 2022-06-11 14:47:35 | 1394     | Exception |
|     | •        | 2         | 200        |             | )_2_0.jpg | 2022-06-11 14:48:19 | 803      | Normal    |
|     |          |           |            |             |           |                     |          |           |
|     |          |           |            |             |           |                     |          |           |
|     |          |           |            |             |           |                     |          |           |
|     |          |           |            |             |           |                     |          |           |
|     |          |           |            |             |           |                     |          |           |
|     |          |           |            |             |           |                     |          |           |
|     |          |           |            |             |           |                     |          |           |
|     |          |           |            |             |           |                     |          |           |
|     |          |           |            |             |           |                     |          |           |
|     |          |           |            |             |           |                     | 4        |           |
|     |          | Open      | Watermark  |             |           |                     |          |           |
|     |          | opon      | Tratornark |             |           |                     |          |           |

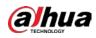

## 4.2 Flow Query

You can search for traffic flow and pedestrian flow within the defined period.

 $\square$ 

- The function is available on select models, and might differ from the actual product.
- This section uses **Traffic Flow** as an example.
- <u>Step 1</u> Select **Search** > **Flow Query** > **Traffic Flow** (select **Pedestrian Flow** if you want to search for pedestrian flow).
- <u>Step 2</u> Set **Start Time** and **End Time**.
- Step 3 Click Search.
- <u>Step 4</u> Select search results, and click **Backup** to save the results to your computer.
- <u>Step 5</u> Click **Clear** to delete all results.

Figure 4-4 Traffic flow search

| Traffic Flow       | Pedestrian Flow               |                          |                            |                                    |                 |               |              |             |
|--------------------|-------------------------------|--------------------------|----------------------------|------------------------------------|-----------------|---------------|--------------|-------------|
|                    |                               |                          |                            |                                    |                 |               |              |             |
| Start Time         | 2022-06-10                    |                          |                            |                                    |                 |               |              |             |
| End Time           | 2022-06-11                    | 17 : 45 : 55             |                            |                                    |                 |               |              |             |
| Search             |                               |                          |                            |                                    |                 |               |              |             |
| No. Lar            | ne Start Time                 | Period(sec)              | Traffic Average Speed      |                                    | Time Headway    | Space Headway | Queue Length | Road Status |
|                    |                               |                          | Flow (km/h)                | Occupancy RateOccupancy Rate       | (sec/vehicle)   | (m/vehicle)   | (m)          |             |
|                    |                               |                          |                            |                                    |                 |               |              |             |
|                    |                               |                          |                            |                                    |                 |               |              |             |
|                    |                               |                          |                            |                                    |                 |               |              |             |
|                    |                               |                          |                            |                                    |                 |               |              |             |
|                    |                               |                          |                            |                                    |                 |               |              |             |
|                    |                               |                          |                            |                                    |                 |               |              |             |
|                    |                               |                          |                            |                                    |                 |               |              |             |
|                    |                               |                          |                            |                                    |                 |               |              |             |
|                    |                               |                          |                            |                                    |                 |               |              |             |
|                    |                               |                          |                            |                                    |                 |               |              |             |
|                    |                               |                          |                            |                                    |                 |               |              |             |
| Details            |                               |                          |                            |                                    |                 |               |              |             |
|                    |                               |                          |                            |                                    |                 |               |              |             |
|                    |                               |                          |                            |                                    |                 |               |              |             |
|                    |                               |                          |                            |                                    |                 |               |              |             |
|                    |                               |                          |                            |                                    |                 |               |              |             |
|                    |                               |                          |                            |                                    |                 |               | ◀ 1/1 )      | ▶ ▶ 1 📦     |
| Backup             | Clear                         | lota: Switching to anoth | or page during backup will | interrupt the process, causing the | backup to stop  |               |              |             |
|                    | ic flow data will cause the p |                          |                            | interrupt the process, causing the | backup to stop. |               |              |             |
| Clearing the traff | ic now data will cause the p  | edestrian now data to be | cleared.                   |                                    |                 |               |              |             |

## 4.3 Recording Search

Search for the video recordings stored on your computer to track back abnormal events (if any).

## 4.3.1 Recording

You can search for a recorded video on your computer and play back the video.

 $\square$ 

- Click control on the Live page, and the Camera starts recording. The recorded video is saved on the path defined in Setting > Storage > Storage Path > Path.
- The function is available on select models, and might differ from the actual product.
- <u>Step 1</u> Select Search > Search Video > Record.

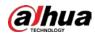

<u>Step 2</u> Click **Select File** to select the recorded video on your computer, and then you can play back the video.

|            |           | Figure 4- | 5 Record |             |   |
|------------|-----------|-----------|----------|-------------|---|
| Record     | Watermark |           |          |             |   |
|            |           |           |          |             | 7 |
| Video File |           |           |          | Select File |   |
| No Video   |           |           |          |             |   |
|            |           |           |          |             |   |
|            |           |           |          |             |   |
|            |           |           |          |             |   |
|            |           |           |          |             |   |
|            |           |           |          |             |   |
|            |           |           |          |             |   |
|            |           |           |          |             |   |
|            |           |           |          |             |   |
|            |           |           |          |             |   |
|            |           |           |          |             |   |
|            |           |           |          |             |   |
|            |           |           |          |             |   |
|            |           |           |          |             |   |
|            |           |           |          |             |   |
| WH 🕂 🛛 🖂   |           |           |          |             |   |
| •——        |           |           |          |             |   |
|            |           |           |          |             |   |

Table 4-2 Play parameters

| lcon         | Description                                                                                                    |
|--------------|----------------------------------------------------------------------------------------------------|
| W:H          | Click it to select <b>Original</b> or <b>Adaptive</b> playback.                                                                                          |
| <b>⇔</b> ₀   | Click it to enable smart track detection. Number plate, vehicle bounding box, and other smart tracking information will be displayed on the video image. |
| $\mathbb{X}$ | Click it to enter full screen. Double-click the video image or press Esc to exit.                                                                        |
| 0            | Click it to play back the video. Click 🕕 to pause the video.                                                                                             |
| 0            | Click it to stop playing back the current video.                                                                                                    |
|              | Click it to slow down the video to play at $\times$ 1/2, $\times$ 1/4, or $\times$ 1/8. Click $\bigcirc$ to restore to normal playing speed.             |
| 0            | Click it to speed up the video to play at $\times$ 2, $\times$ 4, or $\times$ 8. Click $\bigcirc$ to restore to normal playing speed.                    |
|              | Click it to play back the next frame.                                                                                                    |

## 4.3.2 Watermark

Prerequisites

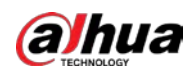

Before verifying the watermark, you need to select **Watermark** and configure **Watermark String** from **Setting** > **Camera** > **Video** > **Video** Stream > **Main Stream**.

 $\square$ 

The watermark character is **DigitalCCTV** by default.

### Procedure

- <u>Step 1</u> Select Search > Search Video > Watermark.
- <u>Step 2</u> Click **Select File** to select a recording.
- <u>Step 3</u> Click **Watermark**. The system will display the verification progress and normal watermark information.
  - If the video is verified to be authentic, the watermark you set is displayed next to **Watermark Info**.
  - If the video is tampered, you can check the details next to **Tampered Watermark**.

| Record                | Watermark   |     |          |            |             |           |  |
|-----------------------|-------------|-----|----------|------------|-------------|-----------|--|
| Video File            | C:          |     |          | .dav       | Select File |           |  |
| Verification Progress |             |     |          |            | Cancel      | Watermark |  |
| Watermark Info        | DigitalCCTV |     |          |            |             |           |  |
| Tampered Waterma      | . No.       | Sta | art Time | Error Type |             |           |  |
|                       |             |     |          |            |             |           |  |
|                       |             |     |          |            |             |           |  |
|                       |             |     |          |            |             |           |  |
|                       |             |     |          |            |             |           |  |
|                       |             |     |          |            |             |           |  |
|                       |             |     |          |            |             |           |  |
|                       |             |     |          |            |             |           |  |
|                       |             |     |          |            |             |           |  |
|                       |             |     |          |            |             |           |  |

#### Figure 4-6 Watermark

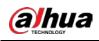

# **5** Settings

You can configure camera attributes to make the Camera clearly display the monitoring image of the scenario, set the detection rules to make the Camera detect violations (such as running a red light, not yielding to pedestrians, and speeding), set the network parameters of the Camera, and view device and system information.

## 5.1 Camera

You can configure camera attributes such as brightness, contrast, shutter, metering zone, and focus.

## 5.1.1 Configuring Camera Attributes

After connecting the Camera to the network and viewing the live video on its web page, you can adjust the image parameters of the Camera to obtain clear images.

### 5.1.1.1 Configuring General Parameters

You can configure the brightness, contrast, saturation, mode, and other attributes of the Camera. Select Setting > Camera > Image > General. Step 1

|                       |         | Figi     | ire 5-1 Gene      | rai                                  |         |             |                        |
|-----------------------|---------|----------|-------------------|--------------------------------------|---------|-------------|------------------------|
| General               | Shutter | Metering | Focus             |                                      |         |             |                        |
|                       |         |          | 2722 (K-14 (A151) | Brightness<br>Contrast<br>Saturation | □0-     |             | + 50<br>+ 50<br>+ 50   |
|                       |         |          |                   | Mode<br>ICR Switch<br>Heat to Defog  | General | ×<br>×<br>× | Current Mode : General |
|                       |         |          | MONAN             |                                      |         |             |                        |
| GW 1<br>52<br>Default | Refresh | Save     |                   |                                      |         |             |                        |

---F 1 C

Configure the parameters. Step 2

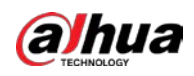

| Parameter  | Description                                                                                                    |
|------------|----------------------------------------------------------------------------------------------------|
| Brightness | <ul> <li>Both the darker areas and the brighter areas will be changed together when adjusting the brightness. The image might become blurry when the value gets bigger. The recommended range is 40–60, and the available range is 0–100.</li> <li>It is 50 by default. The larger the value, the brighter the image.</li> </ul> |
| Contrast   | <ul> <li>The larger the value, the darker the dark area, and the more exposed the bright area.</li> <li>The image might become blurry when the value gets smaller. The recommended range is 40–60, and the available range is 0–100.</li> <li>It is 50 by default. The larger the value, the stronger the contrast.</li> </ul>   |
| Saturation | <ul> <li>The saturation value does not change the overall image brightness.</li> <li>The larger the value, the more saturated the image.</li> <li>It is 50 by default. The smaller the value, the more unsaturated the image.<br/>The recommended range is 40–60, and the available range is 0–100.</li> </ul>                   |
| Mode       | <ul> <li>Color: The image is always colored.</li> <li>Auto: When the brightness is higher than the threshold, the image automatically changes to color. When it is below the threshold, the image changes to black and white.</li> <li>B/W: The image is always black and white.</li> </ul>                                      |
| ICR Switch | <ul> <li>Auto: You need to pre-set the brightness in this mode. When the ambient brightness is higher than the pre-set value, the CPL will start to work.</li> <li>IR (for IR models) or General (for white light models): Applicable to scenarios with low brightness.</li> </ul>                                               |

Step 3 Click Save.

## 5.1.1.2 Configuring Shutter

You can configure shutter mode, exposure mode, and gain mode.

<u>Step 1</u> Select **Setting > Camera > Image > Shutter**.

|                                                                                                    |         | Figu     | ie 5-2 5ilu | llei                                             |                                                                                   |            |    |
|----------------------------------------------------------------------------------------------------|---------|----------|-------------|--------------------------------------------------|-----------------------------------------------------------------------------------|------------|----|
| General                                                                                             | Shutter | Metering | Focus       |                                                  |                                                                                   |            |    |
| Cs¥1<br>2<br>2<br>2<br>2<br>2<br>2<br>2<br>2<br>2<br>2<br>2<br>2<br>2<br>2<br>2<br>2<br>2<br>2<br>2 | Refresh | Save     |             | Shutter Mode<br>3D NR<br>Image<br>Exposure<br>WB | Single Shutter     Video 3D NR      Ena     Video Spatial 3D     Video Temporal 3 | ole O Clos | se |

Figure 5-2 Shutter

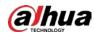

<u>Step 2</u> Click **Video Shutter**, **Snapshot Shutter**, or **Recognition Shutter** to show the parameters related to the shutter. To configure the parameters, refer to the table below.

#### Recognition Shutter is only available in Triple Shutters mode.

Table 5-2 Shutter parameters

| Module   | Parameter                     | Description                                                                                                    |
|----------|-------------------------------|----------------------------------------------------------------------------------------------------|
|          | Single Shutter                | Video and snapshot share the same exposure mode.                                                                                                    |
| Shutter  | Double Shutters               | <ul> <li>Video Shutter and Snapshot Shutter can be separately configured.</li> <li>Half Frame Rate: Video and snapshot take half of the frame respectively.</li> <li>Full Frame Rate: Snapshot takes 1 frame, and video takes the rest of the frames.</li> </ul>                   |
| Mode     | Triple Shutters               | Video Shutter and Snapshot Shutter can be separately<br>configured, and a Recognition Shutter is added.<br>Triple Shutter mode is available only when General Mode<br>is selected as Capture and Flash Linkage from Setting ><br>Event > ANPR Snapshot > Other Config.             |
|          | Video/Image 3D<br>NR          | When it is <b>Enable</b> , 3D NR is enabled to reduce noise of video/image.                                                                                                    |
| 3D NR    | Video/Image<br>Spatial 3D NR  | Spatial video/snapshot denoising. The higher the value, the less the noise.                                                                                                    |
|          | Video/Image<br>Temporal 3D NR | Temporal video/snapshot denoising. The higher the value, the fewer the flicker noise.                                                                                                    |
|          | Scene                         | You can change the scene and adjust the sharpness of the corresponding scene. Scenes available: <b>Morning/Dusk</b> , <b>Day</b> , and <b>Night</b> .                                                                                                    |
| luces    |                               | You can set the sharpness of the corresponding scene.                                                                                                    |
| Image    | Sharpness                     | The higher the value, the clearer the image. But there will be noise if the sharpness is too high.                                                                                                    |
|          | WDR                           | Select <b>Enable</b> to enable WDR (wide dynamic range), which helps provide clear video images in bright and dark light.                                                                                                    |
| Exposure | Mode                          | <ul> <li>In Auto mode, only Manual iris type is available.</li> <li>In Force mode, several iris types are available, and you also need to configure Iris, which includes: Auto and Manual. If Manual is selected, you can manually drag the slider to adjust the value.</li> </ul> |
|          | Iris Type                     | Displays the detected iris type.                                                                                                    |
|          | Mode                          | Select the way of adjusting exposure mode. You can select from <b>Manual</b> and <b>Auto</b> .                                                                                                    |

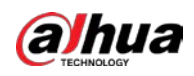

| Module | Parameter | Description                                                                                                    |
|--------|-----------|----------------------------------------------------------------------------------------------------|
|        | Shutter   | You can select the shutter value, or select <b>Custom</b> , and then set the shutter range.                      |
|        | Shutter   | Set the time range of shutter.<br>You need to configure shutter when <b>Shutter</b> is set to<br><b>Custom</b> . |
|        | Gain      | Set the value range of gain.<br>You need to configure gain scope when <b>Mode</b> is set to<br><b>Manual</b> .   |
| WB     | Mode      | Set scene mode to adjust the image to its best status.                                                           |

Step 3 Click Save.

### 5.1.1.3 Configuring Metering Zone

This section provides guidance on setting the measure mode of metering zone.

<u>Step 1</u> Select **Setting > Camera > Image > Metering**.

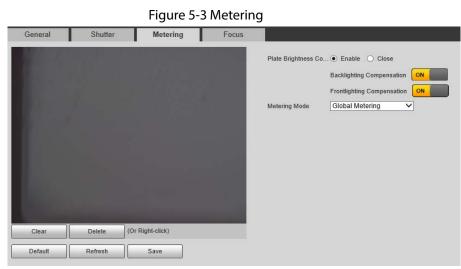

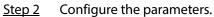

Table 5-3 Metering parameters

| Parameter                        | Description                                                                              |
|----------------------------------|------------------------------------------------------------------------------------------|
| Plate Brightness<br>Compensation | When selecting <b>Enable</b> , you can turn <b>ON</b> backlight and frontlight according |
| Backlight<br>Compensation        | to scene requirements to improve the backlight and frontlight image brightness.          |

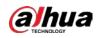

| Parameter                  | Description                                                                                                    |
|----------------------------|----------------------------------------------------------------------------------------------------|
| Frontlight<br>Compensation |                                                                                                    |
| Metering Mode              | <ul> <li>Global Metering: Measure the brightness of the whole image area and intelligently adjust the overall image brightness.</li> <li>Partial Metering: Measure the brightness of sensitive areas and intelligently adjust the overall image brightness. If the measured area becomes bright, then the whole area becomes dark, and vice versa. Drag the mouse to select the measured area and a yellow box displays over the video image. Drag the box to a proper location, and then click Save to complete configuration.</li> </ul> |

Step 3 Click Save.

### **5.1.1.4 Configuring Focus**

Adjust the focus of the Camera.

<u>Step 1</u> Select Setting > Camera > Image > Focus.

|          |             |       |          | Figur     | e 5-4 F  | ocus |             |   |           |     |                |     |
|----------|-------------|-------|----------|-----------|----------|------|-------------|---|-----------|-----|----------------|-----|
| General  | Shu         | itter | Metering | Focus     |          |      |             |   |           |     |                |     |
| - 200    |             | 8.51  |          |           |          |      |             |   | Lens Type | OPT | -110C1640PE-IR | ~ ~ |
|          |             |       |          |           |          |      |             |   |           |     |                |     |
|          |             |       |          |           |          |      |             |   |           |     |                |     |
|          |             |       |          |           |          |      |             |   |           |     |                |     |
|          |             |       |          |           |          |      |             |   |           |     |                |     |
|          |             |       |          |           |          |      |             |   |           |     |                |     |
|          |             |       |          |           |          |      |             |   |           |     |                |     |
|          |             |       |          |           |          |      |             |   |           |     |                |     |
| Zoom Zoo | m out 🖃 — ( | )     |          | + Zoom in | Speed 20 | ~    |             |   |           |     |                |     |
| Focus    | Near 🔄      |       | 0        | + Far     | Speed 20 | ~    | 3 Auto Focu | S |           |     |                |     |
| Reset    | Refre       | sh    |          |           |          |      |             |   |           |     |                |     |

<u>Step 2</u> Configure the parameters.

| Parameter  | Description                                                                                                    |
|------------|----------------------------------------------------------------------------------------------------|
| Lens Type  | The type of the Camera lens. Select <b>Manual Vari-Focal</b> to restart the Camera when the lens is not standard. |
| Zoom       | Drag the slider to zoom in or out the video image at the selected speed.                                          |
| Focus      | Drag the slider to adjust the camera focus at the selected speed.                                                 |
| Speed      | Set the speed of adjusting the value of zoom in/out and focus.                                                    |
| Auto Focus | Automatically adjusts the camera focus to get clear images.                                                       |

Step 3 Click **Refresh**.

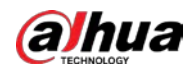

### 5.1.2 Video

After connecting the Camera to the network and viewing the live video on its web page, you can configure encoding parameters when necessary to obtain clear and smooth video image.

### 5.1.2.1 Configuring Video Parameters

Configure the parameters of video streams.

#### <u>Step 1</u> Select Setting > Camera > Video > Video Stream.

|                                                                                                    | Figure 5-5 Vid                                                                                             | eo stream                                                                                                    |                                                                                                    |
|----------------------------------------------------------------------------------------------------|----------------------------------------------------------------------------------------------------|----------------------------------------------------------------------------------------------------|----------------------------------------------------------------------------------------------------|
| Video Stream V<br>Main Stream<br>Stream Type<br>Encode Mode<br>Resolution<br>Frame Rate (FPS)<br>Bit Rate (FPS)<br>Bit Rate (Kb/S)<br>I Frame Interval<br>Vatermark<br>Watermark String | General        H.264H        4096*2824(4096x2824)         25        CBR        8192        50     (25~150) | Sub Stream  Sub Stream  Stream Type Encode Mode Resolution Frame Rate (FPS) Bit Rate Type Quality Max Bit Rate I Frame Interval | General       ✓         H.264       ✓         1600*1200(UXGA)       ✓         25       ✓         VBR       ✓         5       ✓         2048       ✓         50       (25~150) |
| Watermark String                                                                                                    |                                                                                                    | ave                                                                                                    |                                                                                                    |

<u>Step 2</u> Configure the parameters.

| Table 5-5 Video | stream | parameters |
|-----------------|--------|------------|

| Parameter        | Description                                                                                                    |  |
|------------------|----------------------------------------------------------------------------------------------------|--|
| Encode Mode      | Modes of H.264, H.264H, MJPEG, and H.265 can be selected.                                                                                                    |  |
| Resolution       | <ul> <li>The higher the value, the clearer the overall image. For each resolution, the recommended bit stream value is different.</li> <li>The resolution of sub stream cannot be greater than that of main stream.</li> </ul>                                                                                  |  |
| Frame Rate (FPS) | The higher the value, the smoother the video image. The frame rate might vary due to different resolutions.                                                                                                    |  |
|                  | You can select from <b>VBR</b> (variable bitrate) and <b>CBR</b> (constant bitrate).                                                                                                    |  |
| Bit Rate Type    | <ul> <li>VBR: Gives the best balance between quality and file size as the bitrate can be altered depending on the video.</li> <li>CBR keeps the bitrate the same during encoding, and it is more advantageous to use when the network connection is limited to performing at, for example, 320 Kbps.</li> </ul> |  |

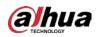

| Parameter        | Description                                                                                                    |  |
|------------------|----------------------------------------------------------------------------------------------------|--|
|                  | 6 quality levels are available. The higher the value, the better the quality.                                                                                                    |  |
| Quality          |                                                                                                    |  |
| 2                | You need to configure the image quality when <b>VBR</b> is set to <b>Bit Rate</b>                                                                                                    |  |
|                  | Туре.                                                                                                    |  |
|                  | Higher bit rate signifies greater image or video quality, but also occupies more storage space.                                                                                          |  |
| Bit Rate(Kb/S)   |                                                                                                    |  |
|                  | You need to configure the bit rate when <b>CBR</b> is set to <b>Bit Rate Type</b> .                                                                                                    |  |
| Max. Bit Rate    | It is the upper limit of stream in VBR. In CBR, the value is fixed.                                                                                                    |  |
| l Frame Interval | The number of P-frame between two I-frames. The number varies according to the bit rate. The range is 25–150. We recommend configuring the value to be twice the amount of the bit rate. |  |
|                  | You can verify the watermark to check whether the video has been tampered.                                                                                                    |  |
| Watermark        | Select the <b>Watermark</b> checkbox to enable watermark verification. The watermark character is <b>DigitalCCTV</b> by default.                                                         |  |
|                  | Watermark character consists of up to 85 characters with numbers, letters and underlines.                                                                                                |  |
| Enable           | Enable sub stream when your network bandwidth is insufficient or other conditions that influence the video smoothness in main stream.                                                    |  |

Step 3 Click Save.

### 5.1.2.2 Configuring Video OSD

Configure the OSD information of videos.

```
<u>Step 1</u> Select Setting > Camera > Video > Video OSD.
```

| Figure 5-6 Video OSD               |                                                                                               |                                                                                 |  |
|------------------------------------|-----------------------------------------------------------------------------------------------|---------------------------------------------------------------------------------|--|
| Figure 5-6 Video                   | OSD<br>• Channel Title<br>• Time Title<br>• GPS Display<br>• Traffic Flow Info<br>• Custom1 • | Enable Close Channel Title Channel 1 Area Coordinates X: 0 Y: 8191 Custom Color |  |
| Channel Title Default Refresh Save |                                                                                               |                                                                                 |  |

<u>Step 2</u> Configure parameters.

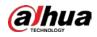

| Parameter         | Description                                                                                                    |
|-------------------|----------------------------------------------------------------------------------------------------|
| Font Size         | Set the font size of Main Stream or Sub Stream1.                                                                                                    |
| Channel Title     | Enable the function and set the channel title, coordinates and font color (can be customized) of channel information OSD.                                                                  |
| Time Title        | Enable the function and set the coordinates and font color (can be customized) of time information OSD. You can select <b>Week Display</b> to display week information on the video image. |
| GPS Display       | Enable the function and set the coordinates and font color (can be customized) of channel information OSD.                                                                                 |
| Traffic Flow Info | Enable the function and set the coordinates and font color (can be customized) of flow information OSD.                                                                                    |
| Queue Info        | Enable the function and set the font color (can be customized) of queue information OSD.                                                                                                   |
|                   | Enable the function and set the coordinates, custom title and font color (can be customized) of custom information OSD.                                                                    |
| Custom            |                                                                                                    |
|                   | You can add up to 8 custom titles.                                                                                                    |

Table 5-6 Video OSD parameters

Step 3 Click Save.

### 5.1.2.3 Interest Area

Set the region of interest in the video image, and then the selected image will be displayed with the configured quality.

<u>Step 1</u> Select **Setting** > **Camera** > **Video** > **ROI**.

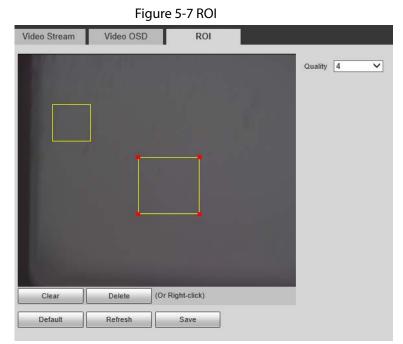

<u>Step 2</u> Drag anywhere in the video image to draw the region of interest. You can draw more than one region when necessary.

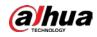

### 

You can click **Clear** to delete all the regions of interest, or click **Delete** or right-click on the video image to delete the most recently drawn area.

- <u>Step 3</u> Set the image quality of the regions of interest. 6 quality levels are available. The higher the value, the better the quality.
- Step 4 Click Save.

## 5.2 Network

You can configure network parameters such as IP address, subnet mask, and default gateway.

## 5.2.1 Configuring TCP/IP

You can configure host name, IP address, and more.

 $\square$ 

Some models are designed with two network ports. Do not configure the ports to be on the same network segment; otherwise, the network might fail.

<u>Step 1</u> Select Setting > Network Settings > TCP/IP.

| TCP/IP          |                  |
|-----------------|------------------|
| Host Name       | ITC              |
| NIC             | Wired(Default)   |
| Mode            | Static      DHCP |
| MAC Address     | 24 .             |
| IP Version      | IPv4 V           |
| IP Address      | 172              |
| Subnet Mask     | 255              |
| Default Gateway | 172 .            |
| Preferred DNS   | 223 .            |
| Alternate DNS   | 223 .            |
|                 | Refresh Save     |

Figure 5-8 TCP/IP

<u>Step 2</u> Configure the parameters.

Table 5-7 TCP/IP parameters

| Parameter Description                                            |                              |
|------------------------------------------------------------------|------------------------------|
| Host Name Configure the host name (not exceeding 15 characters). |                              |
| NIC                                                              | Supports wired network only. |

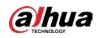

| Parameter       | Description                                                                                                    |
|-----------------|----------------------------------------------------------------------------------------------------|
|                 | • DHCP: The Camera automatically assigns IP addresses. In this case,                                             |
|                 | the IP Address, Subnet Mask, and Default Gateway cannot be                                                       |
| Mode            | configured.                                                                                                    |
|                 | <ul> <li>Static: The IP Address, Subnet Mask, and Default Gateway need to<br/>be manually configured.</li> </ul> |
| MAC Address     | Displays host MAC address.                                                                                       |
| IP Version      | IPv4 and IPv6 are available. Both IP versions can be accessed.                                                   |
| IP Address      | The IP address of the Camera.                                                                                    |
| Subnet Mask     | The subnet mask that masks the IP address of the Camera.                                                         |
| Default Gateway | The default gateway corresponding to IP address of the Camera.                                                   |
| Preferred DNS   | The IP address of preferred DNS.                                                                                 |
| Alternate DNS   | The IP address of alternate DNS.                                                                                 |

Step 3 Click Save.

## 5.2.2 Port

### **5.2.2.1 Configuring Port**

You can set the port information. Then, you can access the Camera through different protocols or configuration tools.

### <u>Step 1</u> Select **Setting > Network Settings > Port > Port**.

| Figure 5-9 Port |         |     |          |      |  |  |  |
|-----------------|---------|-----|----------|------|--|--|--|
| Port            | ONVIF   |     |          |      |  |  |  |
| Max Connectio   | n 10    |     | (1~20)   |      |  |  |  |
| TCP Port        | 37777   |     | (1025~65 | 534) |  |  |  |
| UDP Port        | 37778   |     | (1025~65 | 534) |  |  |  |
| HTTP Port       | 80      |     | (1025~65 | 534) |  |  |  |
| RTSP Port       | 554     |     | (1025~65 | 534) |  |  |  |
| HTTPS Port      | 443     |     | (1025~65 | 534) |  |  |  |
|                 | Default | Ref | iresh    | Save |  |  |  |

<u>Step 2</u> Configure the port number of the Camera for each protocol.

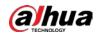

| Table 5-8 Port parameters |                                                                                                    |  |  |  |  |
|---------------------------|----------------------------------------------------------------------------------------------------|--|--|--|--|
| Parameter Description     |                                                                                                    |  |  |  |  |
| Max Connection            | The maximum number of clients (such as web client and platform client) that is allowed to access the Camera simultaneously. It is 10 by default. |  |  |  |  |
| TCP Port                  | TCP protocol communication port. It is 37777 by default.                                                                                         |  |  |  |  |
| UDP Port                  | User data packet protocol port. It is 37778 by default.                                                                                          |  |  |  |  |
| HTTP Port                 | HTTP communication port. It is 80 by default.                                                                                                    |  |  |  |  |
| RTSP Port                 | Media streaming control port. It is 554 by default.                                                                                              |  |  |  |  |
| HTTPS Port                | HTTPS communication port. It is 443 by default.                                                                                                  |  |  |  |  |

Step 3 Click Save.

## **5.2.2.2 Configuring ONVIF**

Open Network Video Interface Forum (ONVIF) is an open industry forum with the goal of providing and promoting standardized pages for interoperability of physical IP-based security products, such as IP camera, and network recorder, and more.

#### Select Setting > Network > Port > ONVIF.

Verification of username and password will be required for logging in to ONVIF when ONVIF authentication is turned on. If it is turned off, then no verification is required.

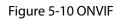

| Port               | ONVIF                |  |
|--------------------|----------------------|--|
| Login Verification | ● Open ◯ Off         |  |
|                    | Default Refresh Save |  |
|                    |                      |  |

# 5.2.3 Configuring Auto Registration

When the Camera is connected to the network, it will automatically report its location to the server specified by the user. This helps client software to access the Camera through the server for viewing and monitoring the live video.

- <u>Step 1</u> Select **Setting > Network Settings > Register**.
- <u>Step 2</u> Select the **Enable** checkbox to enable auto registration function.
- <u>Step 3</u> Enter the IP address of server that needs to be registered, and also the port for auto registration.
- <u>Step 4</u> Enter the **Sub-Device ID**, meaning the device ID assigned by the server for auto registration. Make sure that there are no repeated device IPs.
- Step 5 Click Save.

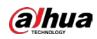

| Figure 5-11 Register |                 |      |  |  |  |  |
|----------------------|-----------------|------|--|--|--|--|
| Register             |                 |      |  |  |  |  |
| Enable               |                 |      |  |  |  |  |
| IP Address           | 0.0.0.0         |      |  |  |  |  |
| Port                 | 7000            |      |  |  |  |  |
| Sub-Device ID        |                 |      |  |  |  |  |
|                      | Default Refresh | Save |  |  |  |  |

# 5.2.4 Configuring 802.1x

| <u>Step 1</u> | Select Setting > Netw | vork Settings > 802.1x. |
|---------------|-----------------------|-------------------------|
|---------------|-----------------------|-------------------------|

| Figu                | ıre 5-12 802.1x      |
|---------------------|----------------------|
| 802.1x              |                      |
| Enable              |                      |
| Authentication Mode | PEAP V               |
| Username            | none                 |
| CA Certificate      | Browse               |
| Password            | ••••••               |
|                     | Default Refresh Save |

<u>Step 2</u> Select **Enable** to enable 802.1x, and then configure parameters.

| Module              | Parameter              | Description                                                                                                    |  |  |
|---------------------|------------------------|----------------------------------------------------------------------------------------------------|--|--|
| Common<br>Parameter | Authentication<br>Mode | <ul> <li>PEAP: Ordinarily uses TLS only to authenticate the server to the client, and only the sever is required to have a public key certificate.</li> <li>EAP-TLS: Provides mutual authentication of client to server, and server to client. Both the client, and the server must be assigned a digital certificate signed by a CA (Certificate Authority) that they both trust.</li> </ul> |  |  |
|                     | CA Certificate         | Click <b>Browse</b> to import a CA certificate and then select the <b>CA Certificate</b> to verify whether the certificate is valid.                                                                                                    |  |  |
|                     | Username               | For PEAP method, user authentication is performed by                                                                                                    |  |  |
| PEAP                | Password               | using password-based credentials (username, and password).                                                                                                    |  |  |
| EAP-TLS             | Client<br>Certificate  | Click <b>Browse</b> to import a client certificate and a private key for authentication.                                                                                                    |  |  |
| Stop 2 Click Cov    | Private Key            |                                                                                                    |  |  |

Step 3 Click Save.

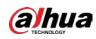

# 5.3 Remote Device

Remote device (such as enforcement camera or IP camera) information will be displayed on the **Add Camera** page if any of such devices is in use. You can enable the remote device to work with the Camera to capture events. Currently, only events of crossing the stop line and running a red light can be captured by combining the Camera and remote device.

- <u>Step 1</u> Select Setting > Add Camera > Remote Config.
- <u>Step 2</u> Set the delay time for sub camera in **Snapshot Delay Time for Sub Camera**.
- <u>Step 3</u> Select a remote device, and then click 🧨 .
- <u>Step 4</u> Select **On** to enable using the remote device, and modify other device information such as name, IP address, login username, and password.
- <u>Step 5</u> Select Linkage Snapshot to enable snapshot by the Camera.

 $\square$ 

If a storage device is used, the snapshots captured by the Camera and the remote device will be composited, and saved to the storage device. If no, the snapshots will be saved to the storage path defined on the web page of each device.

Step 6 Click Save.

#### Figure 5-13 Add camera

| Snapshot Delay Time 0<br>Event Type<br>Run a Red Light | Alain Camera ♀ Sub Cam<br>n<br>Number of Sn<br>3<br>rice Status | ns(0~10000)<br>napshots | Main Camera<br>Snapshot1 🗌 Snapshot2 🗌 | ] Snapshot3 💽 Sn   | Sub Camera<br>apshot1 🗹 Snapshot2 🗸 Snaps | shot3  |
|--------------------------------------------------------|-----------------------------------------------------------------|-------------------------|----------------------------------------|--------------------|-------------------------------------------|--------|
| Event Type<br>Run a Red Light<br>No. Dev<br>1          | Number of Sn<br>3                                               | napshots                | Snapshot1 🗌 Snapshot2 🗌                | ] Snapshot3 💽 Sn   |                                           | shot3  |
| Run a Red Light<br>No. Dev<br>1                        | 3<br>rice Status                                                | V                       | Snapshot1 🗌 Snapshot2 🗌                | ] Snapshot3 🗹 Sn.  |                                           | shot3  |
| No. Dev<br>1                                           | rice Status                                                     |                         |                                        | ] Snapshot3 🛛 🗹 Sn | apshot1 🗹 Snapshot2 🗹 Snaps               | shot3  |
| 1                                                      |                                                                 | Device Name             |                                        |                    |                                           |        |
| 1                                                      |                                                                 | Device Name             |                                        |                    |                                           |        |
| 1                                                      |                                                                 | Device Name             |                                        |                    |                                           |        |
| 1                                                      |                                                                 | Device Name             |                                        |                    |                                           |        |
| 1                                                      |                                                                 | Device Name             |                                        |                    |                                           |        |
|                                                        |                                                                 |                         |                                        | Device IP          |                                           | Modify |
| 2                                                      | <u> </u>                                                        |                         |                                        |                    |                                           | 1      |
|                                                        |                                                                 |                         |                                        |                    |                                           | 2      |
| 3                                                      |                                                                 |                         |                                        |                    |                                           | 1      |
| 4                                                      |                                                                 |                         |                                        | 100 C              |                                           | 1      |
| 5                                                      |                                                                 |                         |                                        |                    |                                           | 1      |
| 6                                                      |                                                                 |                         |                                        | 100 C              |                                           | 1      |
| 7                                                      |                                                                 |                         |                                        |                    |                                           | 1      |
| 8                                                      |                                                                 |                         |                                        | 1000               |                                           | 1      |
| Refresh                                                | Save                                                            |                         |                                        |                    |                                           |        |

# 5.4 Event

You can configure how the Camera responds when alarms or abnormal events occur.

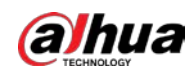

# 5.4.1 Intelligent Scheme

## 5.4.1.1 Switching between E-police and ANPR

**ANPR** is applicable to road sections without signal lights to detect violations such as speeding, driving slow, not wearing seat belt, calling while driving, and more. See "5.4.2 Configuring ANPR Snapshot".

Select Setting > Event > Smart Plan > Smart Plan.

Figure 5-14 Select a working mode

| Smart Plan | Vehicle Blocklist/Allowlist |
|------------|-----------------------------|
| ANPR       |                             |
| Defau      | t Refresh Save              |

## 5.4.1.2 Configuring Blocklist and Allowlist

An alarm is triggered when a vehicle is detected in the blocklist. A vehicle in the allowlist will not be captured.

#### 5.4.1.2.1 Fuzzy Matching

You can enable fuzzy matching for allowlist. In this way, if the fuzzy matching result shows that the number plate of a vehicle is in the allowlist, the vehicle will not be captured and there will be no alarm.

- <u>Step 1</u> Select Setting > Event > Smart Plan > Vehicle Blocklist/Allowlist > Allowlist Settings.
- <u>Step 2</u> Select **Enable** to enable the allowlist.
- <u>Step 3</u> Select **Fuzzy Matching** to enable fuzzy matching.
- <u>Step 4</u> Configure matching rule.
  - Main Matching Characters: The specific digit(s) that should be exactly matched.
  - **Min Matching Characters**: The minimum number of digits that should be exactly matched.

For example, if you select 1, 2 and 4 for **Main Matching Characters** and enter 2 for **Min Matching Characters**, the system will successfully recognize a vehicle when any two among digit 1, 2, and 4 are exactly matched.

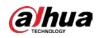

Figure 5-15 Set fuzzy matching

| Smart Plan Vehicle Blocklist/Allowlist |                       |                       |      |  |  |  |
|----------------------------------------|-----------------------|-----------------------|------|--|--|--|
| Allowlist Settings                     | Allowlist             | Blocklist             |      |  |  |  |
| Enable                                 |                       |                       |      |  |  |  |
| Fuzzy Matching                         |                       |                       |      |  |  |  |
| Main Matching Cha                      | 1 2 3 4<br>ar □ □ ☑ ☑ | 5 6 7<br><b>v v v</b> |      |  |  |  |
| Min Matching Char                      | a 4                   |                       |      |  |  |  |
|                                        | Default               | Refresh               | Save |  |  |  |

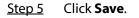

#### 5.4.1.2.2 Allowlist Search

You can search to see whether a plate number is included in the allowlist, or you can import or export plate numbers in the allowlist.

#### Procedure

### <u>Step 1</u> Select Setting > Event > Smart Plan > Vehicle Blocklist/Allowlist > Allowlist.

|                        | Figure 5-16 Allowlist |               |        |             |  |  |
|------------------------|-----------------------|---------------|--------|-------------|--|--|
| Smart Plan Vehicle Blo | ocklist/Allowlist     |               |        |             |  |  |
| Allowlist Settings     | Ilowlist Blocklist    |               |        |             |  |  |
| Search for plate nu    | Search                |               |        |             |  |  |
| Path                   |                       | Browse Import |        |             |  |  |
| No.                    | Plate No.             | Vehicle Type  | Modify | Delete      |  |  |
|                        |                       |               |        |             |  |  |
|                        |                       |               |        |             |  |  |
|                        |                       |               |        |             |  |  |
|                        |                       |               |        |             |  |  |
|                        |                       |               |        |             |  |  |
|                        |                       |               |        | H ◀1/1► H 1 |  |  |
| Details                |                       |               |        |             |  |  |
|                        |                       |               |        |             |  |  |
|                        |                       |               |        |             |  |  |
|                        |                       |               |        |             |  |  |
|                        |                       |               |        |             |  |  |
| Export                 | Add Clear             |               |        |             |  |  |

<u>Step 2</u> Add a number plate.1) Click **Add**.

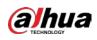

Figure 5-17 Add

| Add              |                          | × |
|------------------|--------------------------|---|
| Filter Condition |                          |   |
| Plate No.        |                          |   |
| Start Time       | 2022-06-11               |   |
| End Time         | 2022-06-11               |   |
| Details          |                          |   |
| Plate Color      | Yellow Background with 🗸 |   |
| Vehicle Type     | Large-sized V            |   |
| Owner Name       |                          |   |
| Plate Type       | Military Vehicle         |   |
| Vehicle Color    | White                    |   |
| Add More         |                          |   |
|                  | Cancel Save              |   |
|                  |                          |   |
|                  |                          |   |

- 2) Enter the entire plate number.
- 3) Set the start time and end time to add the plate number in the allowlist. The plate number will be outside of the allowlist beyond this time period.
- 4) Select the plate color, vehicle type, plate type and vehicle color. Enter the owner of vehicle.
- 5) Click Save.
- 6) To save and add more, select **Add More** before clicking **Save**.

### **Related Operations**

- Search for a plate number: Enter the plate number (or part of it) that you want to search for, and then click **Search** to check whether it is in the allowlist.
- Modify plate information: Click **Modify** to modify detailed information of the corresponding plate number. Click **Save** to save the settings.
- Delete a plate number: Click **Delete** to delete the corresponding plate number.
- Delete plate number in batches: Click **Clear**, and then click **OK** in the pop-up box to delete all the information in the allowlist.
- Import allowlist plates in batches: Click **Browse**, and then select the path to import the file to. Click **Import** to import the allowlist information to the system.
- Export allowlist plates in batches: Click **Export**, and then select the path to save the file to. Click **Export** to export the allowlist information to the system.
- You can encrypt the file when importing and exporting the allowlist, depending on your actual needs.

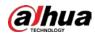

Figure 5-18 Encrypt configuration

| Encryption |             |  |
|------------|-------------|--|
| Encryption | Open Oclose |  |
|            | Cancel OK   |  |

#### 5.4.1.2.3 Blocklist Search

An alarm will be triggered when a vehicle in the blocklist is detected.

Select **Setting** > **Event** > **Smart Plan** > **Vehicle Blocklist/Allowlist** > **Blocklist**, and then select **Enable** to enable the blocklist function.

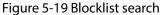

| Smart Plan Vehicle B         | locklist/Allowlist  |                               |        |             |
|------------------------------|---------------------|-------------------------------|--------|-------------|
| Allowlist Settings           | Allowlist Blocklist |                               |        |             |
| Enable                       |                     |                               |        |             |
| Search for plate nu…<br>Path | Search              |                               |        |             |
| Path No.                     | Plate No.           | Browse Import<br>Vehicle Type | Modify | Delete      |
|                              |                     |                               |        |             |
|                              |                     |                               |        |             |
|                              |                     |                               |        |             |
|                              |                     |                               |        |             |
|                              |                     |                               |        |             |
|                              |                     |                               |        | ≤ 1/1 ► ► 1 |
| Details                      |                     |                               |        |             |
|                              |                     |                               |        |             |
|                              |                     |                               |        |             |
|                              |                     |                               |        |             |
| Export                       | Add Clear           |                               |        |             |

The search, import, and export of blocklist are similar to that of allowlist. For details, see "5.4.1.2.2 Allowlist Search".

## 5.4.2 Configuring ANPR Snapshot

Configure e ANPR parameters.

 $\square$ 

Make sure that you have set **Smart Plan** to **ANPR**. For details, see "5.4.1.1 Switching between E-police and ANPR".

### 5.4.2.1 Configuring Violation Capture

Configure the video detection parameters for detecting traffic violations.

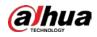

Follow this order to configure violation capture: Rule config > lane property > lane config > vehicle detection (**Car Detect**) > other settings. This is described separately in the configuration order below.

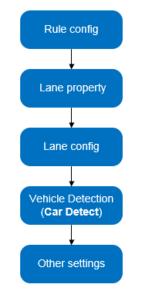

Figure 5-20 Configuration order for violation capture

### 5.4.2.1.1 Rule Configuration

You can select the traffic violation types and configure the corresponding parameters of the images of the captured vehicle.

#### <u>Step 1</u> Select Setting > Event > ANPR Snapshot > Violation Snapshot.

<u>Step 2</u> In the **Rule Config** section, click  $\mathbb{Z}$ , and then configure picture parameters.

Figure 5-21 Rule configuration

| Rule Co | ontig        |                         |                   |                   |          |        |
|---------|--------------|-------------------------|-------------------|-------------------|----------|--------|
| No.     |              | Event Type              | Snapshot Quantity | Picture Parameter | Advanced |        |
| 1       | ~            | ANPR                    | 1                 | 1                 | <b>O</b> |        |
| 2       | $\checkmark$ | Run a Red Light         | 3                 | 1                 | -        |        |
| 3       |              | Disobey Direction Arrow | ı 3               | 0                 | ÷        |        |
| 4       |              | Cross Solid White Line  | 2                 | 1                 | 0        |        |
| 5       |              | Cross Solid Yellow Line | 2                 | 0                 |          | $\sim$ |

#### $\square$

....

The parameter table describes the parameters involved in all event types, and might differ from the actual page.

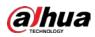

Figure 5-22 Configure picture parameters (1)

| Victure Parameter                                                                                                    |
|----------------------------------------------------------------------------------------------------|
| Event Type ANPR(Lane 1)                                                                                                    |
| Pricture Parameter Original Image  ✓ Save locally  ✓ Report Picture Resolution Normal Proportion  ✓  O Quality 6(Best)  ✓  • Size 1024 (200-2048)KB                                                 |
| Close-up Image Save locally Report Picture Resolution Normal Proportion V Ouality 6(Best) V O Size 1024 (200-2048)KB                                                                                |
| Composite Save locally Report Picture Resolution Normal Proportion V Quality 3 V O Size 2048 (1024-5120)KB Picture                                                                                  |
| Use Copy to sync the configurations of save to local storage and report picture. Image resolution, size, and image quality will be automatically copied to all the rules.<br>Copy to All Rules Copy |
| Snapshot and Composite Picture Settings                                                                                                    |
| Close-up Area Cust 5040 Altitu 5040 (1080~8192, com.Unit)                                                                                                    |
| Composite Sequen 0 \$ 1 0 1 5 0 5 1 0 5                                                                                                    |
| Capture Interval Mode (Supports checkpoint scene and loop mode)                                                                                                    |
| O I Frame Interval 8 ✓                                                                                                    |
| Self-adaptive                                                                                                    |
| 0km/h ≤ Low Speed < 30                                                                                                    |
| Frame Interval for M2                                                                                                    |
| Frame Interval for H 1                                                                                                    |
| Use Copy to sync the configurations of Close-up Area and Composition Sequence. Parameters under Frame Interval will be automatically copied to all the rules.                                       |
| Copy to Rules of Same Type V Copy                                                                                                    |
|                                                                                                    |
| Cancel OK                                                                                                    |

Table 5-10 Picture parameters

| Category                | Name                           | Description                                                                                                    |
|-------------------------|--------------------------------|----------------------------------------------------------------------------------------------------|
|                         | Original Image                 | The original picture of the vehicle that is violating traffic rules.                                                                                |
|                         | Composite<br>Picture           | The compound picture of several sequential images of the vehicle violating the traffic rules.                                                       |
|                         | Close-up Image                 | The close-up of the offending vehicle.                                                                                                    |
|                         | Save Locally                   | Save the vehicle picture locally when an offending vehicle is captured.                                                                             |
| Picture<br>Parameter    | Report Picture                 | Upload the vehicle picture to the upper-level device or platform when a vehicle is captured.                                                        |
|                         | Resolution                     | Select picture resolution.                                                                                                    |
|                         | Quality                        | Select the level of picture quality.                                                                                                    |
|                         | Size                           | Limit the size of the picture.                                                                                                    |
|                         | Copy to                        | Copy the current picture configuration to the same-type rules or all the rules. After selecting an option from <b>Copy to</b> , click <b>Copy</b> . |
| Snapshot and<br>Picture | Feature Region                 | Centering on the vehicle, enter the height and width of the close-up of the vehicle.                                                                |
| Synthesis<br>Setting    | Compound order of one pictures | <ul><li>S: Close-up</li><li>1: Original images</li></ul>                                                                                            |

Step 3 Click OK.

<u>Step 4</u>

<u>4</u> Click (), and then configure advanced parameters.

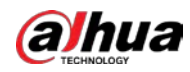

The parameter table describes the parameters involved in all event types, and might differ from the actual page.

| Figure 5-23 | Advanced | parameters |
|-------------|----------|------------|
|-------------|----------|------------|

| Adv | anced                 |                                       |            |                               |                                      | X |
|-----|-----------------------|---------------------------------------|------------|-------------------------------|--------------------------------------|---|
|     |                       |                                       |            |                               |                                      |   |
|     | Event Type            | ANPR(Lane 1)                          |            |                               |                                      |   |
| Γ   | Trigger Source        |                                       |            |                               |                                      |   |
|     | Loop                  | ✓ Video                               |            |                               |                                      |   |
|     | Note: The trigger so  | urces are prioritized in descending o | order. Whe | en a source becomes in        | effective, the one after it is used. |   |
|     | Copy to               | Rules of Same Type 🗸                  | Co         | ру                            |                                      |   |
|     | Rule Parameter        |                                       |            |                               |                                      |   |
|     | Driving Direction to. | . O Positive O Revers                 | se         | <ul> <li>Both Ways</li> </ul> |                                      |   |
|     | Vehicles that Trigge  | 🗹 Non-Motor Vehicle 🗹 Lice            | nsed Moto  | or Vehicle 🗹 Unlicens         | sed Motor Vehicle                    |   |
|     | Schedule              | Setting                               |            |                               |                                      |   |
|     | Flashing Light Confi  | g                                     |            |                               |                                      |   |
|     | Day                   |                                       |            | Night                         |                                      |   |
|     | 1st or 4th Image      | F1 F2 F3 F4 F5 F6 F7                  |            | 1st or 4th Image              | F1 F2 F3 F4 F5 F6 F7                 |   |
|     | 2nd or 5th Image      |                                       |            | 2nd or 5th Image              |                                      |   |
|     | 3rd or 6th Image      |                                       |            | 3rd or 6th Image              |                                      |   |
|     |                       |                                       |            |                               |                                      |   |
|     |                       | Canc                                  | el         | ОК                            |                                      |   |
|     |                       |                                       |            |                               |                                      |   |

| Category       | Name                                     | Description                                                                                                    |  |
|----------------|------------------------------------------|----------------------------------------------------------------------------------------------------|--|
|                | Loop                                     | Unavailable                                                                                                    |  |
|                | Radar                                    | The system captures offending vehicles upon the radar detecting a violation.                                                                                                    |  |
| Trigger Source | Video                                    | The system analyzes the live video to detect traffic<br>violations. Once a violation is detected, the<br>system automatically captures images of the<br>offending vehicle.                            |  |
|                | Copy to                                  | Copy the current picture configuration to the same-type rules or all the rules. After selecting an option from <b>Copy to</b> , click <b>Copy</b> .                                                   |  |
|                | Driving Direction to<br>Trigger Snapshot | Vehicle driving direction to the camera.                                                                                                    |  |
| Rule Parameter | Schedule                                 | The period during which the alarm is valid. To set<br>a time, you can click <b>Setting</b> , and then drag your<br>cursor over the time table or select days, and<br>enter hours in the entry fields. |  |
|                | Vehicles that trigger<br>snapshots       | The vehicle types to capture.                                                                                                    |  |

Step 5 Click Save.

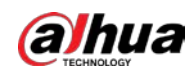

#### 5.4.2.1.2 Lane Property

- <u>Step 1</u> Select Setting > Event > ANPR Snapshot > Violation Snapshot.
- <u>Step 2</u> In the **Lane Property** section, configure lane properties.

#### Figure 5-24 Lane property

| Lane Property     |                            |                   |                 |
|-------------------|----------------------------|-------------------|-----------------|
| Road Direction    | Enable Vehicle Waiting     | Passing Direction | South to Norl 🗸 |
| Upload Image of   | Violation with Highest P 🗸 |                   |                 |
| Road Code         |                            |                   |                 |
| Road Section Code |                            |                   |                 |

Table 5-12 Lane property parameters

| Parameter          | Description                                                                                                    |  |
|--------------------|----------------------------------------------------------------------------------------------------|--|
| Road Direction     | The direction of the lane.                                                                                                    |  |
| Passing Direction  | The geographical direction of the lane.                                                                                                    |  |
| Upload Image of    | <ul> <li>All Violations: Captures and reports all violations of vehicles or the lane.</li> <li>Violation with Highest Priority: When the vehicle trigger multiple violations, the Camera reports only the event with the highest priority.</li> </ul> |  |
| Road Code          | The code of the roadway and route.                                                                                                    |  |
| Route Section Code | The code of the loadway and lodte.                                                                                                    |  |

Step 3 Click Save.

#### 5.4.2.1.3 Lane Parameters

Configure lane information and events that you want the Camera to detect.

- <u>Step 1</u> Select Setting > Event > ANPR Snapshot > Violation Snapshot.
- <u>Step 2</u> In the **Lane Config** section, configure lane parameters.

| Figure 5 | -25 Lane | configuration |
|----------|----------|---------------|
|          |          |               |

| Lane Directio      | on 🖲 Vehicle He | ead 🔿 Vehicle         | Tail                        |                                                                                                    |                                     |                                 |        |
|--------------------|-----------------|-----------------------|-----------------------------|----------------------------------------------------------------------------------------------------|-------------------------------------|---------------------------------|--------|
| Edit Line          |                 |                       |                             |                                                                                                    |                                     |                                 |        |
| Lane Li            | ne o            | Detection Lin         | e 🕤                         |                                                                                                    |                                     |                                 |        |
|                    |                 | Detection Lin         |                             |                                                                                                    |                                     |                                 |        |
|                    | _               |                       |                             |                                                                                                    |                                     |                                 |        |
|                    |                 | and the second second |                             | and the second second second second second second second second second second second second second second second |                                     |                                 |        |
| Auto Drawir        | ng 🔸 Please     | click here to         | download and ir             | nstall the plug-in.                                                                                              |                                     |                                 |        |
| Auto Drawir<br>No. | ng 🔮 Please     | click here to         | download and in<br>Lane No. | nstall the plug-in.<br>Left Lane Line                                                                            | Right Lane Line                     | Lane Type                       | Delete |
| _                  | ng 🔸 Please     | click here to o       |                             |                                                                                                    | Right Lane Line<br>Solid White Line | Lane Type<br>Small-sized Vehicl | Delete |
| _                  |                 |                       | Lane No.                    | Left Lane Line                                                                                                   |                                     |                                 |        |
| No.<br>1           |                 | _<br>✓                | Lane No.<br>1               | Left Lane Line<br>Solid White Line                                                                               | Solid White Line                    | Small-sized Vehicl              | Ê      |

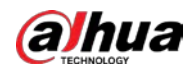

#### Table 5-13 Lane parameters

| Parameter      | Description                                                                                                    |  |
|----------------|----------------------------------------------------------------------------------------------------|--|
| Lane Direction | The arrow direction of the lane line needs to be the same as that of the travelling vehicle.                               |  |
|                | Vehicle Tail: Lane line arrow points upward.                                                                               |  |
|                | • Vehicle Head (Video): Lane line arrow points downward.                                                                   |  |
| Edit Line      | ne Select the checkbox to enable the function, and then you can ad<br>the lane lines by dragging the corners on the image. |  |

<u>Step 3</u> Click a line type, and then draw the lane lines on the image.

| 1 |   | Γ | h  |
|---|---|---|----|
| ų | 5 | 5 | ι. |

To clear the lane lines or regions that you have drawn, click 🐌 .

Table 5-14 Lane lines

| Parameter      | Description                                                                                                    |  |  |
|----------------|----------------------------------------------------------------------------------------------------|--|--|
| Lane Line      | Each lane needs to have two lane lines, shown as blue lines with arrows. The arrow indicates the direction in which the vehicles travel. |  |  |
|                | The drawn lines should go along the actual lane line.                                                                                    |  |  |
| Detection Line | The line that will trigger vehicle capture if reached. The detect line is red.                                                           |  |  |
|                |                                                                                                    |  |  |
| Auto Drawing   | Install the plug-in before using the <b>Auto Drawing</b> function.                                                                       |  |  |
|                | Click <b>Auto Drawing</b> , and then the system automatically draws lane lines. You can adjust the auto lines as needed.                 |  |  |

<u>Step 4</u> Click C to select and show a lane on the video image, and then the configurations of this lane will be enabled.

Step 5 Click Save.

### 5.4.2.1.4 Car Detect

- <u>Step 1</u> Select Setting > Event > ANPR Snapshot > Violation Snapshot.
- <u>Step 2</u> In the **Vehicle Detection** section, click the line or region type, and then draw on the video image.
  - To draw a line, click the line type and then drag your mouse cursor on the image.
  - To draw a region, click the region type, and then draw the lines by dragging your cursor on the image and make them form a closed region.

To clear the lines that you have drawn, click 💿.

Figure 5-26 Line or region types

| Vehicle Detection |                    |                  |
|-------------------|--------------------|------------------|
| Area Line 🔊       | Vehicle Area 🔊     | Calibration Area |
| Line Segment C    | Calibration Verifi | Match Line O     |

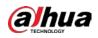

| Parameter                | Description                                                                                                    |  |
|--------------------------|----------------------------------------------------------------------------------------------------|--|
| Area Line                | The region of detection.                                                                                                    |  |
| Vehicle Area             | The region for detecting vehicle volume.                                                                                                    |  |
| Calibration Area         | The region for analyzing vehicle traffic.                                                                                                    |  |
| Line Segment Calibration | Used to verify the accuracy of calibration results. Click <b>Line</b><br><b>Segment Calibration</b> to draw the calibration segment in the<br>calibration area, enter the actual length of the calibration<br>segment in the pop-up page, and then click <b>Calibration</b><br><b>Validation</b> . |  |
| Calibration Validation   | Used to verify the accuracy of calibration results.                                                                                                    |  |

Table 5-15 Vehicle detection parameters

Step 3 Click Save.

### 5.4.2.1.5 Other Settings

#### <u>Step 1</u> Select Setting > Event > ANPR Snapshot > Violation Snapshot.

<u>Step 2</u> In the **Other Config** section, configure parameters.

Figure 5-27 Other settings

| Other Config                                      |                                  |                         |  |  |
|---------------------------------------------------|----------------------------------|-------------------------|--|--|
| Measure Speed by                                  |                                  |                         |  |  |
| Only suitable for scene                           | es where the target is recogniz  | ed by a camera and the  |  |  |
| speed is measured by                              | a radar.                         |                         |  |  |
| Capture and Flash Snapshot Line Mode 🗸            |                                  |                         |  |  |
| In this mode, the came                            | era will capture vehicles at the | snapshot line and video |  |  |
| capture will not be linked to the flashing light. |                                  |                         |  |  |
| Spacing between V                                 | 2000                             | cm (0~25500)            |  |  |
| Max Speed                                         | 180                              | km/h (0~255)            |  |  |
| Pixels                                            | 0 * 0                            | Draw Target             |  |  |

Table 5-16 Other settings

| Parameter                                | Description                                                                                                    |  |  |
|------------------------------------------|----------------------------------------------------------------------------------------------------|--|--|
| Capture and Flash                        | General Mode: Recommended for the ANPR snapshot mode.                                                                                   |  |  |
| Linkage                                  | • <b>Snapshot Line Mode</b> : Recommended for the e-police mode.                                                                        |  |  |
| Take First Snapshot<br>for Running a Red | • <b>Before Stop Line</b> : The first snapshot of running a red light is taken before the stop line.                                    |  |  |
| Light                                    | • <b>Over Front Line</b> : The first snapshot of running a red light is taken over the front line.                                      |  |  |
| Max Speed                                | When the travelling speed exceeds this value, the system automatically changes the vehicle speed to a random value in the normal range. |  |  |
| Pixels                                   | Click <b>Draw Target</b> , and then draw a rectangular area on the image to show the pixel size of that area.                           |  |  |

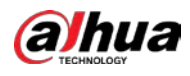

Step 3 Click Save.

# 5.4.2.2 Configuring Intelligent Analysis

Configure the intelligent functions of the Camera.

### 5.4.2.2.1 Recognition

#### <u>Step 1</u> Select Setting > Event > ANPR Snapshot > Intelligent Analysis > Recognition.

Figure 5-28 Recognition

| Recognition       | Advanced             | Default |  |
|-------------------|----------------------|---------|--|
| Motor Vehicle     |                      |         |  |
| Logo              |                      |         |  |
| Vehicle Type      |                      |         |  |
| Non-Motor Vehicl  | e                    |         |  |
| Passenger count   | vehicle ty           |         |  |
| License Plate Enh | ancement             |         |  |
| Track Overlay     |                      |         |  |
| Recognition Mode  | Only recognize the f | iron 🗸  |  |
|                   |                      |         |  |
| Refresh           | Save                 |         |  |

<u>Step 2</u> Configure parameters.

Table 5-17 Recognition parameters

| Parameter Description        |                                                                                                    |
|------------------------------|----------------------------------------------------------------------------------------------------|
| Motor Vehicle                | Identifies motor vehicle sign and vehicle type. Select the options that you need to recognize.                                                                                               |
| Non-Motor Vehicle            | Identifies non-motor vehicle attributes such as type, helmet, and rider number.                                                                                                    |
| License Plate<br>Enhancement | Enhances number plate image effect.                                                                                                    |
| Track Overlay                | Enables <b>Track Overlay</b> , click <b>to</b> on the left side of the <b>Live</b> page, and then you can see each vehicle is covered by a green frame, which means each vehicle is tracked. |

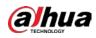

| Parameter        | Description                                                                                                    |  |  |  |
|------------------|----------------------------------------------------------------------------------------------------|--|--|--|
|                  | The vehicle plate recognition mode.                                                                              |  |  |  |
|                  | <ul> <li>Only recognize the front plate: Recognize and snap the<br/>number plate on the vehicle head.</li> </ul> |  |  |  |
| Recognition Mode | • Only recognize the rear plate: Recognize and snap the number plate on the vehicle rear.                        |  |  |  |
|                  | • Front plate priority: Head plate has the priority.                                                             |  |  |  |
|                  | • <b>Rear plate priority</b> : Rear plate has the priority.                                                      |  |  |  |

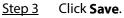

#### 5.4.2.2.2 Advanced

You can make a custom algorithm.

#### <u>Step 1</u> Select Setting > Event > ANPR Snapshot > Intelligent Analysis > Advanced.

#### Figure 5-29 Custom algorithm

| Recognition        | Advanced | Default |   |
|--------------------|----------|---------|---|
| Custom Algorithm E | abcd     |         | 9 |
| Refresh            | Save     |         |   |

<u>Step 2</u> Configure a custom algorithm.

Step 3 Click Save.

#### 5.4.2.2.3 Default

- <u>Step 1</u> Select Setting > Event > ANPR Snapshot > Intelligent Analysis > Default.
- <u>Step 2</u> Click **Default** to restore settings including lane property, violation capture, and intelligent business to default.

# 5.4.3 Configuring OSD

### 5.4.3.1 Configuring Original Picture OSD

Configure OSD content, style and position for captured image.

- <u>Step 1</u> Select Setting > Event > ANPR Snapshot > Original Picture OSD.
- <u>Step 2</u> Configure OSD black edge position, black region height, OSD separator, and front size.

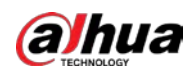

#### Figure 5-30 Original picture OSD

|                           |                 | Rule              | ~ /            | Apply to All  |                |   |
|---------------------------|-----------------|-------------------|----------------|---------------|----------------|---|
|                           |                 | Area1: OSD Option | Clear          |               |                |   |
|                           |                 | Time              | Location       | Day           | Device No.     | ^ |
|                           |                 | GPS Info          | Lane No.       | Plate No.     | Plate Color    |   |
|                           |                 | Logo              | Vehicle Type   | Vehicle Color | Vehicle Size   |   |
|                           |                 | Vehicle Speed     | Trigger Source | Seatbelt      | Smoking        |   |
|                           |                 | Calling           | Event Name     | Non-motor Ve  | Speeding Ratio | ~ |
|                           |                 | Clear Line F      |                | Modify        | Delete         |   |
| Font Size 56              | <b>v</b>        | Time              | Location 🖌     |               |                | ^ |
| Global Config             |                 |                   |                |               |                |   |
| Black Edge Location Above | ~               |                   |                |               |                |   |
| OSD Separator Custom      | ~               |                   |                |               |                | ~ |
|                           | (6~32) X8 Pixel |                   |                |               |                |   |

Step 3 Select a rule type.

<u>Step 4</u> Configure OSD parameters.

#### Table 5-18 OSD parameters

| Parameter       | Description                                                                                                    |
|-----------------|----------------------------------------------------------------------------------------------------|
| Insert Forward  | Select an OSD option, select <b>Insert Forward</b> , and then select another OSD option. The new OSD option will be inserted before the original one. |
| Insert Backward | Select an OSD option, select <b>Insert Backward</b> , and then select another OSD option. The new OSD option will be inserted after the original one. |
| Modify          | Select <b>Modify</b> , and then 🗹 is displayed next to all the selected OSD options. To edit an OSD option, click the corresponding 🗹.                |
| Delete          | Select <b>Delete</b> , and then 🗵 is displayed next to all the selected OSD options. To delete an option, click the corresponding 🗵                   |
| Clear           | Delete all the selected OSD options.                                                                                                    |
| Line Feed       | To start a new line after a certain OSD option, click the OSD option, and then click <b>Line Feed</b> .                                               |

Step 5 Click Save.

## 5.4.3.2 Configuring Combination Picture OSD

<u>Step 1</u> Select Setting > Event > ANPR Snapshot > Combination Picture OSD.

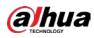

|                     |          |                 | Rule ANPR         | ✓ A            | pply to All   |                |   |
|---------------------|----------|-----------------|-------------------|----------------|---------------|----------------|---|
|                     |          |                 | Area1: OSD Option | Clear          |               |                |   |
|                     |          |                 | Time              | Location       | Day           | Device No.     | ^ |
|                     |          |                 | GPS Info          | Lane No.       | Plate No.     | Plate Color    |   |
|                     |          |                 | Logo              | Vehicle Type   | Vehicle Color | Vehicle Size   |   |
|                     |          |                 | Vehicle Speed     | Trigger Source | Seatbelt      | Smoking        |   |
|                     |          |                 | Calling           | Event Name     | Non-motor Ve  | Speeding Ratio | ~ |
| Font Size           | 56 🗸     |                 | Clear Line Fr     |                | Modify O D    | elete          | ~ |
| Global Config       |          |                 |                   |                |               |                |   |
| Black Edge Location | Above 🗸  |                 |                   |                |               |                |   |
| OSD Separator       | Custom 🗸 |                 |                   |                |               |                |   |
| Black Edge Height   | 8        | (6~32) X8 Pixel |                   | ustom Color X  | 1 0 Yi        | 0              |   |
|                     |          |                 |                   | A              |               | 1              |   |

Figure 5-31 Combination picture OSD

<u>Step 2</u> Configure parameters. For details, see Table 5-18.

Step 3 Click Save.

# **5.4.4 Configuring Traffic Flow Analysis**

## 5.4.4.1 Traffic Data

You can configure the lane and the period of traffic flow statistics, and then the flow data will be displayed in the **Traffic Flow** and **Pedestrian Flow** tabs.

- <u>Step 1</u> Select Setting > Event > ANPR Snapshot > Traffic Flow Statistics > Flow Data.
- <u>Step 2</u> Select the **Pedestrian Flow** checkbox to enable statistics of pedestrian flow as needed.
- <u>Step 3</u> Set the **Statistical Cycle** and **Flow Upper Limit** of making statistics.
- <u>Step 4</u> Select the lane that you want to make flow statistics.
- Step 5 Click Save.

Figure 5-32 Traffic flow statistics

| Violation Snapshot Inte | ligent Analysis Original Picture OSD Combination Picture OSD Traffic Flow Statistics |
|-------------------------|--------------------------------------------------------------------------------------|
| Flow Data               | Traffic Flow Pedestrian Flow                                                         |
| Traffic Flow            | $\begin{array}{cccccccccccccccccccccccccccccccccccc$                                 |
| Pedestrian Flow         |                                                                                      |
| Statistical Cycle       | 60 sec (1~15000)                                                                     |
| Flow Upper Limit        | 10000                                                                                |
|                         | Default Refresh Save                                                                 |

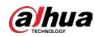

### 5.4.4.2 Traffic Flow Data

After enabling traffic flow statistics, you can view the traffic flow data of the defined lane within the defined period by clicking the **Traffic Flow** tab. The flow data will automatically update when a period ends.

- Click 🔟 to clear the flow information.
- Click **Export** to export the flow information to local computer.

### 5.4.4.3 Pedestrian Flow Data

After enabling pedestrian flow statistics, you can view the pedestrian flow data of the defined lane within the defined period by clicking the **Pedestrian Flow** tab. The flow data will automatically update when a period ends.

- Click 
   The second second sec
- Click **Export** to export the flow information to local computer.

## 5.4.5 Cutout

### 5.4.5.1 Snapshot Cutout

The Camera can recognize and crop snapshots, and save the cutouts.

 $\square$ 

The page and function might vary in **ANPR** and **E-Police**, and might differ from the actual page and function.

#### <u>Step 1</u> Select Setting > Event > ANPR Snapshot > Cutout Config.

- <u>Step 2</u> Select the cutout type.
- Step 3 Click Save.

Figure 5-33 Snapshot cutout (ANPR mode)

| Cutout Config     |                                                     |
|-------------------|-----------------------------------------------------|
| Cutout Type       |                                                     |
| Motor Vehicle     | Plate No. Driver's Face Front Seat Passenger's Face |
| Non-Motor Vehicle | Face 🗹 Plate No.                                    |
|                   |                                                     |

### 5.4.5.2 Face Overlap

Configure whether to enable overlapping face picture on the snapshots. If overlap is enabled, you can configure the overlap position and size of driver face and front-seat passenger face.

- <u>Step 1</u> Select Setting > Event > ANPR Snapshot > Cutout Config > Face Overlay.
- <u>Step 2</u> For motor vehicles, select **Driver** and/or **Front Seat Passenger** (front-seat passenger) to enable face overlay of the driver and the front-seat passenger.

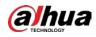

### $\square$

Face Overlay for motor vehicles is only available in ANPR mode.

- <u>Step 3</u> For non-motor vehicles, select **Enable** to enable face overlay of the driver.
- <u>Step 4</u> Configure the overlay position and size of driver face and front-seat passenger face.
- Step 5 Click Save.

### 5.4.5.3 Target Box

Set whether to overlay track box on the driver of non-motor vehicles.

- <u>Step 1</u> Select Setting > Event > ANPR Snapshot > Cutout Config > Target Box.
- <u>Step 2</u> Select **Enable** to enable the overlaying track box.
- <u>Step 3</u> For non-motor vehicle, select overlaying track box on the **All** body or only **Face** of the non-motor vehicle driver.
- Step 4 Click Save.

## 5.4.6 Device Location

You can view the device position information, such as its longitude and latitude. Select **Setting** > **Event** > **Device Location**.

## 5.4.7 Alarm

You can configure how the Camera responds when alarms occur.

### 5.4.7.1 Alarm

You can connect the alarm output device to corresponding I/O port.

- <u>Step 1</u> Select **Setting > Event > Alarm > Alarm**.
- <u>Step 2</u> Select the **Enable** checkbox to enable alarm input.

Figure 5-34 Alarm

| Alarm                       | Alarm-out Port                                                                 |
|-----------------------------|--------------------------------------------------------------------------------|
| Enable Alarm-in Port        | IN1 V                                                                          |
| Schedule<br>Anti-dither     | Setting           0         s (0~100)         Sensor Type         NC         V |
| Alarm-out Por<br>Post-alarm | t NO1 NO2<br>10 s (10~300)                                                     |
|                             | Default Refresh Save                                                           |

<u>Step 3</u> Configure the parameters.

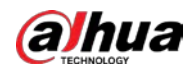

| Table 5-19 Alarm | parameters |
|------------------|------------|
|------------------|------------|

| Parameter                                   | Description                                                                                                   |  |  |  |
|---------------------------------------------|----------------------------------------------------------------------------------------------------|--|--|--|
| Alarm-in Port                               | Currently, only 4 channels support alarm input.                                                               |  |  |  |
| Configure the time of arming and disarming. |                                                                                                    |  |  |  |
| Schedule                                    | Click <b>Setting</b> and configure the day and period of arming. Click <b>OK</b> to save the period settings. |  |  |  |
| Anti-dither                                 | The system records only one alarm event within the defined time, and the time range is 0 s–100 s.             |  |  |  |
| Sensor Type                                 | <b>NO</b> (normally open) and <b>NC</b> (normally closed) are available.                                      |  |  |  |
| Alarm-out Port                              | Select the alarm output port.                                                                                 |  |  |  |
| Post-alarm                                  | The alarm linkage keeps running for the defined time after alarm ends. The time range is 10 s–300 s.          |  |  |  |

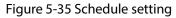

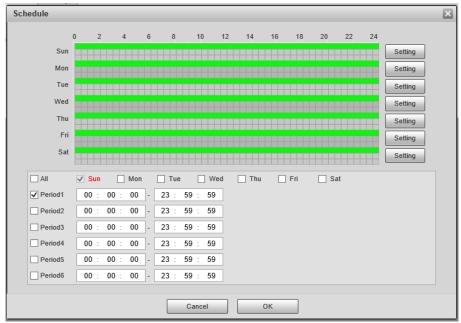

Step 4 Click Save.

### 5.4.7.2 Alarm-out Port

You can simulate to trigger alarm output signal.

- <u>Step 1</u> Select Setting > Event > Alarm > Alarm-out Port.
- <u>Step 2</u> Click **NO1** or **NO2** to configure one-channel alarm output.
- <u>Step 3</u> Click **Trigger Mode** to trigger alarm output.
- <u>Step 4</u> Click **Refresh** to view the status of alarm output.

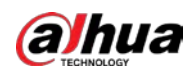

Figure 5-36 Alarm-out Port

| 5            |                |
|--------------|----------------|
| Alarm        | Alarm-out Port |
| NO1 NO2      |                |
| Trigger Mode | Refresh        |
|              |                |
|              |                |

## 5.4.8 Exception

An alarm will be triggered when an abnormal event occurs. The event types include:

- SD Card Exception: Alarm will be triggered when there is No SD card, SD card error, or Memory insufficient.
- Network Exception: Alarm will be triggered when there is Offline (the Camera is offline) or IP Conflict.
- Invalid Access: Alarm will be triggered when unauthorized access is detected by the system.
- Security Exception: Alarm will be triggered when security problem occurs.
- Traffic Light Fault: Alarm will be triggered when the Camera detects traffic light fault.

 $\prod$ 

- You can set the alarm tone by selecting Alarm at the upper-right side of the Camera's web page.
- Traffic Light Fault is only available in E-Police mode.
- Step 1 Select Setting > Event > Exception.

The following figure uses SD Card Exception as an example. For other events, refer to the actual page.

Configure the parameters. Step 2

| Figure 5-57 5D Card event |                |                |                    |  |  |  |
|---------------------------|----------------|----------------|--------------------|--|--|--|
| SD Card Exception Netw    | ork Exception  | Invalid Access | Security Exception |  |  |  |
| Event Type                | Memory insuffi | icient. 🗸      |                    |  |  |  |
| Enable                    |                |                |                    |  |  |  |
| Free Space                | 10             | %(0~99)        |                    |  |  |  |
| ☑ Alarm-out Port          | NO1 NO2        |                |                    |  |  |  |
| Post-alarm                | 10             | s (10~300)     |                    |  |  |  |
|                           | Default        | Refresh        | Save               |  |  |  |

### Figure 5-37 SD card event

 $\square$ 

Refer to the actual page to view the parameters that you need to configure for each abnormality.

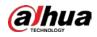

| Parameter              | Description                                                                                                    |
|------------------------|----------------------------------------------------------------------------------------------------|
| Enable                 | Select it to enable alarm of abnormal events. Select <b>Alarm</b> for <b>Traffic</b><br><b>Light Fault</b> event in <b>E-Police</b> mode. |
| Alarm-out Port         | Select it to enable the corresponding alarm output of event, and select the corresponding port.                                           |
| Post-alarm             | The alarm linkage keeps running for the defined time after alarm ends. The time range is 10 s–300 s.                                      |
| Max Time to Not Switch | Configure the maximum time that traffic light remains unchanged.                                                                          |
|                        | mode.<br>Configure the number of login errors allowed. The range is 3–10                                                                  |
| Login Attempt          | times.                                                                                                    |

#### Table 5-20 Parameters of abnormal events

Step 3 Click Save.

# 5.5 Peripheral

## 5.5.1 Device Status

Select **Setting** > **Peripheral** > **Peripheral** > **Device Status**, and then you can view the information related to the external device.

## **5.5.2 Serial Port Settings**

This section displays all serial ports of the Camera, and integrates all devices which can be connected so you can configure them on one page. At present, the Camera supports configuring radar, positioning method, external light and transparency serial.

#### <u>Step 1</u> Select Setting > Peripheral > Peripheral > Serial Port.

<u>Step 2</u> Configure external devices.

|         | Туре     | Console      | Radar | Device Positioning | External Light | Transparent Serial Po |
|---------|----------|--------------|-------|--------------------|----------------|-----------------------|
| 1(RT)   | RS-232   | $\checkmark$ |       |                    |                |                       |
| 2(R1T1) | RS-232   |              |       |                    |                |                       |
| 3(R2T2) | RS-232   |              |       |                    |                |                       |
| 4(R3T3) | RS-232   |              |       |                    |                |                       |
| 5(GPS)  | RS-232   |              |       | $\checkmark$       |                |                       |
| 6(A1B1) | RS-485 🗸 |              |       |                    | $\checkmark$   |                       |
| 7(A2B2) | RS-485   |              |       |                    |                |                       |
| Default | Refresh  | Save         |       |                    |                |                       |
|         |          |              |       |                    |                |                       |

• One serial port can only enable one external device.

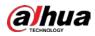

- RS-485 and RS-232 ports are supported.
  - RS-232 port can enable radar for single lane, and RS-485 enables radar for multiple lanes.
  - You cannot enable single lane and multiple lanes at the same time.
- Only one external device can be enabled for one port at the same time.
- Radar
- 1) Select Radar.

#### Figure 5-39 Radar configuration (single lane)

| Serial Port        |                  |                                |              |              |    |         |
|--------------------|------------------|--------------------------------|--------------|--------------|----|---------|
| Protocol           | ITARD-024SA-I    | ~                              |              |              |    |         |
| Data Bit           | 8                | ✓ Stop Bit                     | 1            | ~            |    |         |
| Baud Rate          | 9600             | <ul> <li>Verificati</li> </ul> | on Type None | $\checkmark$ |    |         |
| Device Config      |                  |                                |              |              |    |         |
|                    |                  |                                |              |              |    |         |
| Working Mode       | Send Beams by Ve | ehicle 🗸                       |              | Angle        | 20 | °(0-45) |
| Starts Monitoring  | fr 1             | (1-5)                          |              | Sensitivity  | 3  | ~       |
| Distinguish Target | t I 200          | ms(0~65                        | i35)         |              |    |         |
| Detection Directio | n Approaching    | ~                              |              |              |    |         |
| Speed to Trigger S | Sn 5             | km/h(1-2                       | 5)           |              |    |         |
| Wait Time Before   | C 3000           | ms(0-100                       | 00)          |              |    |         |
| Wait Time After C  | ap 1000          | ms(0-100                       | 00)          |              |    |         |
| Default            | Refresh          | Save                           |              |              |    |         |

2) Configure radar parameters.

| Parameter                       | Description                                                                                                    |  |  |
|---------------------------------|----------------------------------------------------------------------------------------------------|--|--|
| Enabled Lanes                   | The number of lanes on which the radar has been enabled.                                                                                                    |  |  |
| Working Mode                    | Select the work mode of the radar from <b>Speed Measurement</b> ,<br><b>Calculation Mode</b> , <b>Send Beams by Vehicles</b> , <b>Send Continuous</b><br><b>Beams</b> and <b>Manually Send Beams</b> . |  |  |
| Starts Monitoring from<br>Lane  | The lane number on which the radar starts detecting.                                                                                                    |  |  |
| Distinguish Target<br>Intervals | During the interval, the radar only detects one object.                                                                                                    |  |  |
| Detection Direction             | The direction of radar detection.                                                                                                    |  |  |
| Speed to Trigger<br>Snapshot    | The low speed limit that triggers the radar to send a capture signal to<br>the Camera. Once the vehicle exceeds the limit, the Camera takes a<br>snapshot.                                             |  |  |
| Wait Time Before<br>Capture     | During the speed wait, if the Camera reads the speed from the radar, it is the vehicle speed; Otherwise, the displayed vehicle speed is a                                                              |  |  |
| Wait Time After<br>Capture      | random value within the speed limit.                                                                                                    |  |  |
| Angle                           | The angle between the radar beam and vehicle driving direction.                                                                                                    |  |  |

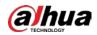

| Parameter   | Description                                                                       |
|-------------|-----------------------------------------------------------------------------------|
| Sensitivity | Supports adjusting the sensitivity of the radar capture. 5 is the most sensitive. |

3) Select **RS-485** to enable multi-lane radar detection.

Figure 5-41 Radar configuration (multiple lanes)

| Protocol F          | lashing Light 🗸 🗸 | ]                 |      |                     |         |
|---------------------|-------------------|-------------------|------|---------------------|---------|
| Data Bit 8          | 3                 | Stop Bit          | 1    | $\checkmark$        |         |
| Baud Rate           | 9600 🗸            | Verification Type | None | $\checkmark$        |         |
| evice Config        |                   |                   |      |                     |         |
|                     |                   | _                 |      |                     |         |
| Device No.          |                   | 7                 |      | Working Mode        | Auto    |
|                     |                   |                   |      | Current Mode        | Night   |
| Device No.          | 1                 | ~                 |      | Copy to Other Ports | Сору    |
| Detect Status       | 🔿 Yes 💿 No        |                   |      |                     |         |
| Scene Mode          | Day               | ~                 |      | Initialize Address  |         |
| HID Flashing Bright | . 16              | (1-16)            |      | Light On Duration   | 00h 00m |
| Xenon Delay Time    | 300               | µs(180~580)       |      | LED Flashing Times  | •       |
| Strobe LED Brightn  |                   | (1~20)            |      | HID Flashing Times  | -       |
| Shope LED Dirginui  |                   |                   |      |                     |         |
| Flashing LED Pulse  |                   | ms(0.0~5.0)       |      |                     |         |

- 4) Click Save.
- Positioning
- 1) Select **Device Positioning**.

Figure 5-42 Positioning configuration

| Device Config      |         |          |
|--------------------|---------|----------|
| Positioning System | • GPS   | 🔿 Beidou |
| Default            | Refresh | Save     |

- 2) Select the positioning method from **GPS** and **Beidou** as needed.
- 3) Click Save.
- External Light
- 1) Select External Light.

Figure 5-43 External light configuration

| Serial Port                                                                                                    |          |       |                                                |           |                                                                                                    |  |
|----------------------------------------------------------------------------------------------------|----------|-------|------------------------------------------------|-----------|----------------------------------------------------------------------------------------------------|--|
| Data Bit                                                                                                    | 8        | > > > | Stop Bit<br>Verification Type                  | 1<br>None | ~                                                                                                    |  |
| Device No.<br>Device No.<br>Detect Status<br>Scene Mode<br>HID Flashing Bright.<br>Xenon Delay Time<br>Strobe LED Brightn.<br>Flashing LED Pulse<br>Default | 300<br>5 | ~     | (1-16)<br>µs(180-580)<br>(1-20)<br>ms(0.0-5.0) |           | Working Mode<br>Current Mode<br>Copy to Other Ports<br>Initialize Address<br>Light On Duration<br>LED Flashing Times<br>HID Flashing Times |  |

2) Configure external light parameters.

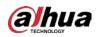

Table 5-22 External light parameters

| Parameter                | Description                                                                                     |  |  |  |
|--------------------------|-------------------------------------------------------------------------------------------------|--|--|--|
| Protocol                 | Select from Flashing Light, Strobe and Continuous Light.                                        |  |  |  |
| Device No.               | Select device number as needed.                                                                 |  |  |  |
| Device No.               | Select external light number based on the selected device number.                               |  |  |  |
| Detect Status            | Select <b>Yes</b> to enable external light status check.                                        |  |  |  |
| Scene Mode               | Select the working environment of the external light.                                           |  |  |  |
| HID Flashing Brightness  |                                                                                                 |  |  |  |
| Xenon Delay Time         | Cotor mondad                                                                                    |  |  |  |
| Strobe LED Brightness    | Set as needed.                                                                                  |  |  |  |
| Flashing LED Pulse Width |                                                                                                 |  |  |  |
| Working Mode             | Select the work mode of the external light from Force Set IR, Force Set White and Auto.         |  |  |  |
| Copy to Other Ports      | Click <b>Copy</b> to copy the configuration of the current light to other ports.                |  |  |  |
| Initialize Address       | Click <b>Initialize Address</b> to restore the RS-485 address of the external light to default. |  |  |  |

3) Click Save.

- Transparent Serial Port
- 1) Select Transparent Serial Port.

Figure 5-44 Transparent serial port

| Serial Port |                 |            |                   |      |        |
|-------------|-----------------|------------|-------------------|------|--------|
|             |                 |            |                   |      |        |
| Protocol    | Transparent Ser | ial Port 🗸 |                   |      |        |
| Data Bit    | 8               | $\sim$     | Stop Bit          | 1    | $\sim$ |
| Baud Rate   | 9600            | ~          | Verification Type | None | $\sim$ |
| Default     | Refresh         | Save       |                   |      |        |

- 2) Set Transparent Serial Port as Protocol, and configure Baud Rate as needed.
- 3) Click Save.

# **5.5.3 Continuous Light**

You can configure the work mode of the flashing lights and strobes connected through RS-485 to the Camera in this section.

<u>Step 1</u> Select **Setting > Peripheral > Peripheral > Continuous Light**.

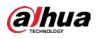

```
Figure 5-45 Light config
```

| Device Status      | Serial Port Continuous Light                                     |
|--------------------|------------------------------------------------------------------|
| Light Group        | $\begin{bmatrix} 1 & 2 \\ \checkmark & \checkmark \end{bmatrix}$ |
| Output Mode        | Auto 🗸                                                           |
| Brightness         | — — — — — + 10                                                   |
| Auto Mode          | ◯ Time                                                           |
| Ambient Brightness |                                                                  |
|                    | Default Refresh Save                                             |

- Light Group: Select 1 or 2 (each number controls 2 LEDs on the Camera) to turn on or off the illuminators.
- Output Mode:
  - **Always**: The spotlight is always on.
  - ♦ **Close**: The spotlight is always off.
  - Auto: The spotlight turns on or off according to the ambient brightness.
- Step 2 Click Save.

# 5.6 Storage

You can configure the storage path of snapshots and video records.

# 5.6.1 Storage Spot Config

Set the storage path of snapshots and video recordings.

```
<u>Step 1</u> Select Setting > Storage > Storage > Storage Spot Config.
```

| Figure | 5-46 | Storac | ie spot | config |
|--------|------|--------|---------|--------|
| riguic | 5 10 | JUUIUU |         | coning |

|              |               | 5             | 5    |                 |               |     |
|--------------|---------------|---------------|------|-----------------|---------------|-----|
| Storage      | Spot Config   | Local Storage | FTP  | Platform Server | Storage Path  |     |
|              |               |               |      |                 |               |     |
| 5            | Snapshot      |               |      |                 | Record        |     |
|              | Event Type    |               |      |                 | Event Type    |     |
|              | Local Storage | $\checkmark$  |      |                 | Local Storage | • 🗸 |
|              | FTP           |               |      |                 |               |     |
|              | Default       | Refresh       | Save |                 |               |     |
| <sup> </sup> |               |               |      |                 |               |     |
|              |               |               |      |                 |               |     |

<u>Step 2</u> Select storage path as needed.

- Local Storage: Store in the TF card, which has a limited capacity but offers continuous access to its storage, even during network failure. Videos can only be stored in TF card.
- **FTP**: Store in the FTP server, which offers a greater capacity but it will stop storing when the network fails.
- Step 3 Click Save.

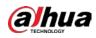

# 5.6.2 Local Storage

Select **Setting** > **Storage** > **Storage** > **Local Storage**, and the page displays the information of the TF card.

You can **Format** or **Hot Swap** the TF card, or select to **Overwrite** or **Stop** storage when the disk is full. Click **Save** after these operations.

Make sure that a TF card is inserted. Otherwise, no card information will be displayed on the **Local Storage** page.

| Figure | 5-47 | Local | storage |
|--------|------|-------|---------|
|--------|------|-------|---------|

| Storage Spot Config | Local Storage | FTP Platf          | orm Server Storage Path |                        |          |
|---------------------|---------------|--------------------|-------------------------|------------------------|----------|
| Disk Full           | Overwrite     | VSB Drive Excluded |                         |                        |          |
| Devic               | e Name        | Status             | Attribute               | Free Space/Total Space |          |
|                     |               |                    |                         |                        |          |
|                     |               |                    |                         |                        |          |
|                     |               |                    |                         |                        |          |
|                     |               |                    |                         |                        |          |
|                     |               |                    |                         |                        |          |
|                     |               |                    |                         |                        |          |
|                     |               |                    |                         |                        |          |
| Format              |               |                    |                         |                        | Hot Swap |
| Default             | Refresh       | Save               |                         |                        |          |

## 5.6.3 FTP

FTP function can be enabled only when TF card is inserted and FTP server is enabled. Only snapshots can be saved to the FTP server.

<u>Step 1</u> Select Setting > Storage > Storage > FTP.

| Fig | ilire | 5-48 | FTP |
|-----|-------|------|-----|
| 110 | IULE  | J-TO |     |

|                        |                                 | inge           |                    | • • •                |             |        |                         |                                     |   |
|------------------------|---------------------------------|----------------|--------------------|----------------------|-------------|--------|-------------------------|-------------------------------------|---|
| Storage Spot Config Lo | ocal Storage                    | FTP            | Platform Se        | erver Sto            | rage Path   |        |                         |                                     |   |
| ANR                    |                                 |                |                    |                      |             |        |                         |                                     |   |
| Picture Name Settings  | Snapshot                        |                |                    |                      |             |        |                         |                                     |   |
|                        | %02/%y%M%d/%y%<br>27.jpg        | 4%d%h%m%s%S_   | <sup>\$66_\$</sup> | Reset                |             |        |                         |                                     |   |
|                        | 10.61.2.129/20<br>30110_0_8.jpg | 130106/20130   | 1061527            | Help                 |             |        |                         |                                     |   |
| Server1                | Server2                         | S              | Server3            |                      |             |        |                         |                                     |   |
| Enable                 |                                 |                |                    |                      |             |        |                         |                                     |   |
| Protocol               | SFTP                            | ~              |                    |                      |             |        |                         |                                     |   |
| Server IP              |                                 |                |                    |                      |             |        |                         |                                     |   |
| Encode Mode            | UTF-8                           | V Tes          | st                 |                      |             |        |                         |                                     |   |
| Port                   | 22                              | (0~65535       | )                  |                      |             |        |                         |                                     |   |
| Username               | anonymity                       |                |                    |                      |             |        |                         |                                     |   |
| Password               | •••••                           | ••••           |                    |                      |             |        |                         |                                     |   |
| Upload Picture         | Image Type                      | Original Image | Close-up<br>Image  | Composite<br>Picture | Plate Image | Driver | Front Seat<br>Passenger | Face Image of Pe<br>on Non-motor Ve |   |
|                        | All                             |                |                    | ~                    |             |        |                         |                                     | ~ |
|                        | Manual Snapshot                 | $\checkmark$   |                    |                      |             |        |                         |                                     |   |
|                        | ANPR                            |                |                    | $\checkmark$         |             |        |                         |                                     | ~ |
|                        | Cross Solid White Line          | e 🗌            |                    | $\checkmark$         |             |        |                         |                                     | - |
|                        | Default                         | Refresh        | Sav                | e                    |             |        |                         |                                     |   |

#### <u>Step 2</u> Configure the parameters.

| Parameter                    | Description                                                                                                    |  |  |  |
|------------------------------|----------------------------------------------------------------------------------------------------|--|--|--|
| ANR                          | When the network disconnects or fails, snapshots will be stored in TF card. After the network is restored, the snapshots will be uploaded from the TF card to FTP or client.                                                                                                    |  |  |  |
|                              | Make sure that TF card is inserted in the Camera; otherwise, the offline transfer function cannot be enabled.                                                                                                    |  |  |  |
| Picture Name Settings        | Set the naming rule of snapshots to be saved in FTP server. You can click <b>Help</b> to view the <b>Image Naming Rules</b> , or click <b>Reset</b> to restore the default naming rule.                                                                                                    |  |  |  |
| Server1, Server2,<br>Server3 | Supports uploading to multiple servers. You can save different types of snapshots to different servers. Select the snapshot types from <b>Upload Picture</b> .                                                                                                    |  |  |  |
| Enable                       | Enable FTP server storage.                                                                                                    |  |  |  |
| Protocol                     | <ul> <li>SFTP: Secure File Transfer Protocol, a network protocol allows fil access and transfer over a secure data stream.</li> <li>FTP: File Transfer Protocol, a network protocol implemented t exchange files over a TCP/IP network. Anonymous user access also available through an FTP server.</li> </ul> |  |  |  |
| Server IP                    | The IP address of FTP server.                                                                                                    |  |  |  |
| Encode Mode                  | Refers to the encode mode of Chinese characters when naming images. Only <b>UTF-8</b> is supported. After configuring <b>Server IP</b> and <b>Port</b> , click <b>test</b> to check whether the FTP server works.                                                                                              |  |  |  |
| Port                         | The port number of FTP server.                                                                                                    |  |  |  |
| Username, Password           | The username and password of FTP server.                                                                                                    |  |  |  |
| Upload Picture               | Select event(s) and picture type(s) to be uploaded to each FTP server.<br>Different modes ( <b>ANPR</b> , <b>E-Police</b> , and <b>Yield to Pedestrians</b> ) support<br>different events, and might differ from the actual page.                                                                              |  |  |  |

Step 3 Click Save.

## 5.6.4 Platform Server

You can set the parameters of storing to the client, which generally refers to the platform. You need to install and log in to platform first before you can store snapshots to platform server.

<u>Step 1</u> Select Setting > Storage > Storage > Platform Server.

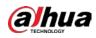

| Figure 5-49 Pl | atform server |
|----------------|---------------|
|----------------|---------------|

|                     | -             |         |                 |              |  |
|---------------------|---------------|---------|-----------------|--------------|--|
| Storage Spot Config | Local Storage | FTP     | Platform Server | Storage Path |  |
| ANR                 |               |         |                 |              |  |
| Туре                | ● IP ○ MAC    |         |                 |              |  |
| Server              | Server1       | ✓ Bro   | wse             |              |  |
| Server IP           |               |         |                 |              |  |
|                     | Default       | Refresh | Save            |              |  |

<u>Step 2</u> Configure the parameters.

Step 3 Click Save.

## 5.6.5 Storage Path

You can configure the names and storage paths of snapshots and video recordings.

- <u>Step 1</u> Select Setting > Storage > Storage > Storage Path.
- <u>Step 2</u> Name the snapshots in the Naming Format section. You can click Help to view the Image Naming Rules, or click Reset to restore the naming rule to the default.
   After setting the naming rule, you can preview an example of the name in the Name Preview section.
- Step 3 Click **Browse** to set the save paths of snapshots and video recordings respectively.
- Step 4 Click Save.

|                     | riguic 5 50                            | Storage par | 11              |              |
|---------------------|----------------------------------------|-------------|-----------------|--------------|
| Storage Spot Config | Local Storage                          | FTP         | Platform Server | Storage Path |
| Picture and Sto     | orage Path Naming                      |             |                 |              |
| Naming Format       | Alarm Picture\%y\<br>y%M%d%h%m%s%S_%04 |             |                 |              |
| Name Preview        | Alarm Picture\201<br>\ANPR\20130106152 |             | Help            |              |
| Path                |                                        |             |                 |              |
| Snapshot Path       | C:\PictureDownloa                      | ad          | Browse          |              |
| Record Path         | C:\RecordDownload                      | 1           | Browse          |              |
|                     | Default                                | Refresh     | Save            | ]            |

#### Figure 5-50 Storage path

## 5.6.6 Record Control

You can set how to record the videos and the stream for recording the videos.

<u>Step 1</u> Select Setting > Storage > Record Control.

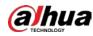

<u>Step 2</u> Select the record mode.

• Auto: Record videos only when a traffic violation event is detected.

 $\square$ 

After enabling auto recording, go to **Setting** > **Event** > **ANPR Snapshot**, in the **Rule Config** section, under **Advanced**, select a lane (**Event Type** is not **ANPR**) and then enable **Record Linkage** to automatically record the corresponding lanes. In addition, select **Local Storage** from **Setting** > **Storage** > **Storage** > **Storage Spot Config**.

- Manual: Record videos continuously.
- **Close**: Do not record videos.
- <u>Step 3</u> Select the record stream. You can select from **Main Stream** and **Sub Stream**.
- Step 4 Click Save.

| Figure 5-51 Record control   |                                        |   |
|------------------------------|----------------------------------------|---|
| Record Control               |                                        |   |
| Record Mode<br>Record Stream | O Auto O Manual ● Close<br>Main Stream |   |
|                              | Default Refresh Save                   | е |

# 5.7 System

You can configure system information, add users, restore to factory settings, import and export system configuration files, and more.

## 5.7.1 General

You can configure display language, video standard, and also set the time and time zone of the Camera.

## 5.7.1.1 General Settings

You can configure the device code, system, video standard, and more.

- <u>Step 1</u> Select Setting > System > General > General.
- <u>Step 2</u> Configure the parameters.

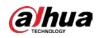

Figure 5-52 General

| General         | Date & Time |        |
|-----------------|-------------|--------|
|                 |             |        |
| Device Name     |             |        |
| Device No.      |             |        |
| Language        | English     | $\sim$ |
| Video Standar   | rd PAL      | $\sim$ |
| Device Organ    | ization     |        |
| Device Location | on          |        |
| Default         | Refresh     | Save   |
|                 |             |        |

Table 5-24 General parameters

| Description                                                                                                    |  |
|----------------------------------------------------------------------------------------------------|--|
| The device serial number consisting of letters, numbers, underlines and strikethroughs.                                                                                                    |  |
| No. of the Camera. The device code cannot be overlaid with OSD information.                                                                                                    |  |
| Language of web browser page. You need to log in again when switching to another language. Currently, only <b>English</b> is supported.                                                                                                    |  |
| PAL and NTSC are available.                                                                                                    |  |
| <ul> <li>PAL: Much more common around the world, and can be found in most of Western Europe, Australia, China, and elsewhere.</li> <li>NTSC: Mostly limited to North America, parts of South America, Japan, the Philippines and more.</li> </ul> |  |
| tion The group or entity that uses the Camera.                                                                                                    |  |
| The locations where snapshots were taken by the Camera.                                                                                                    |  |
|                                                                                                    |  |

Step 3 Click Save.

## 5.7.1.2 Date & Time

You can configure date, time, time zone, and more for the Camera.

- <u>Step 1</u> Select Setting > System > General > Date & Time.
- <u>Step 2</u> Configure the parameters.

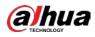

Figure 5-53 Date & time

| General Dat          | e & Time                                                                                                   |
|----------------------|----------------------------------------------------------------------------------------------------|
| -                    |                                                                                                    |
| Date Format          | YYYY-MM-DD 🗸                                                                                               |
| Time Format          | 24-Hour V                                                                                                  |
| Time Zone            | (UTC+08:00) Beijing, Chongqing, Hong Kong 🗸                                                                |
| System Time          | 2000-01-06 04 : 37 : 12 Sync PC                                                                            |
| DST                  |                                                                                                    |
| DST Type             | O Date ( ) Day                                                                                             |
| Start Time           | Jan V Week 1 V Mon V 00 : 00 : 00                                                                          |
| End Time             | Jan V Week 1 V Tue V 00 : 00 : 00                                                                          |
| Time Synchronization | NTP     Positionin Enable "Positioning System Time Synchronization" to use the satellite to sync the time. |
| -                    |                                                                                                    |
| NTP Server           | clock.isc.org                                                                                              |
| Port                 | 123                                                                                                    |
| Interval             | 10 Minute (1~30)                                                                                           |
| Default              | Refresh Save                                                                                               |

| Parameter               | Description                                                                                                    |  |
|-------------------------|----------------------------------------------------------------------------------------------------|--|
| Date Format             | Select the date format. Three formats are available: <b>YYYY-MM-DI</b><br><b>MM-DD-YYYY</b> and <b>DD-MM-YYYY</b> .                                                                        |  |
| Time Format             | Select the time format. Two formats are available: <b>24-Hour</b> and <b>12-Hour</b> .                                                                                                    |  |
| Time Zone               | The time zone where the Camera is located.                                                                                                    |  |
| System Time             | The current time of the Camera.                                                                                                    |  |
| Sync PC                 | Synchronize the time of the Camera to that of the PC.                                                                                                    |  |
|                         | Click <b>Sync PC</b> , and the settings will immediately take effect.                                                                                                    |  |
| DST                     | Select the <b>DST</b> (means daylight saving time)checkbox, set the <b>DST Type</b> by <b>Date</b> or by <b>Day</b> , and then configure the <b>Start Time</b> and <b>End Time</b> of DST. |  |
| Time<br>Synchronization | Time synchronization mode. You can select <b>NTP</b> (network time protocol) or <b>Positioning System Time Synchronization</b> .                                                           |  |
| NTP Server              | The IP address and the port number of NTP server.                                                                                                    |  |
| Port                    | Required when <b>NTP</b> is set to <b>Time Synchronization</b> .                                                                                                    |  |
| Interval                | The time synchronization interval of the Camera and the NTP or satellite.                                                                                                    |  |

Table 5-25 Date & time parameters

Step 3 Click Save.

## 5.7.2 Account Management

You can add or delete users and user groups, assign permissions to new users and user groups, change passwords, and manage users and user groups.

### 5.7.2.1 Account

You can view the information of a user or user group, add or delete user(s) or user groups, change user password, assign user permissions, restrict user login, and more.

<u>Step 1</u> Select **Setting > System > Account > Account > Username**.

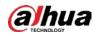

Step 2 Add a user.

- 1) Click Add User.
- 2) In the **Add User** dialog box, configure user information including username, password, group name, memo, and operation permissions.

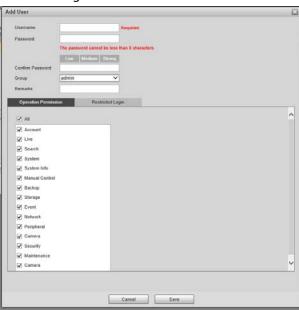

Figure 5-54 Add user

3) Set login restrictions (if necessary), and then the restricted IP address will be unable to log in to the Camera during the restricted period.

Figure 5-55 Set log restriction

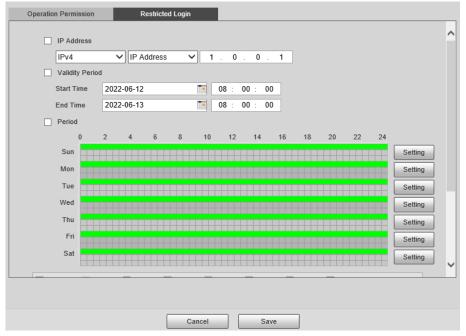

- 4) Click **Save** to save the settings.
- <u>Step 3</u> Select Setting > System > Account > Account > Group.
- Step 4 Add a group.
  - 1) Click Add Group.
  - 2) Configure the **Group** and **Permission** of the group.
  - 3) Click Save.

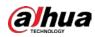

### **Related Operations**

• Delete a user/user group: Click 🧧 to delete the corresponding user/user group.

 $\square$ 

- ◇ The admin and user groups cannot be deleted.
- A group cannot be deleted if there is any user in the group.
- Modify user/user group information: Click corresponding to the user. You can modify information such as username, password, email address, group name, and memo. Click Save to save the settings.
- Change password: On the **Modify User** page, select the **Change Password** checkbox. Enter the old and new passwords, and confirm password. Click **Save** after configuration.

The password must consist of 8–32 non-blank characters and contain at least two types of the following characters: Uppercase, lowercase, numbers, and special characters (excluding ' " ; : &). Configure the password according to the password strength prompt.

Clear all user information: Click Clear user under Setting > System > Account > Account > Clear User.

### 5.7.2.2 ONVIF User

ONVIF users can be separately managed from account users and user groups.

- The system manages both ONVIF users and user groups. The factory settings cover one group: admin. You can set up to 18 ONVIF users.
- ONVIF username cannot be repeated. Each ONVIF user must belong to a group, and can only belong to one group. The username can be 31 characters at most, consisting of letters, numbers, "\_", "@" and ".".
- The default ONVIF username and password are both admin. There is one admin by default which has the highest authority.
- <u>Step 1</u> Select Setting > System > Account > ONVIF User.
- Step 2 Click Add User.
- <u>Step 3</u> Configure user information such as username, password, and group name.

| Figure 5-50 Add user |                                   |   |
|----------------------|-----------------------------------|---|
| Add User             |                                   | × |
| Username<br>Password | Required                          |   |
|                      | Low         Medium         Strong |   |
| Confirm Password     |                                   |   |
| Group                | admin 🗸                           |   |
|                      | Cancel Save                       |   |

Figure 5-56 Add user

Step 4 Click Save.

**Related Operations** 

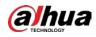

- Modify ONVIF user information: Click corresponding to the user, and then you can modify information such as username, password, and group name.
- Modify password: On the **Modify User** page, select the **Change Password** checkbox. Enter the old and new passwords, and confirm password.
  - $\square$

The password must consist of 8–32 non-blank characters and contain at least two types of the following characters: Uppercase, lowercase, numbers, and special characters (excluding ' " ; : &). Configure the password according to the password strength prompt.

## 5.7.3 Security

## 5.7.3.1 System Service

You can enable multiple system services to secure network safety.

- <u>Step 1</u> Select Setting > System > Security > System Service.
- <u>Step 2</u> Enable the service(s).

Figure 5-57 System service

| System Servi | ce HTTPS            | Firewall         |                           |                         |                          |
|--------------|---------------------|------------------|---------------------------|-------------------------|--------------------------|
| SSH          | 🖌 Ena               | ole              |                           |                         |                          |
| Multicast    | /Broadcast 🗹 Ena    | ble              |                           |                         |                          |
| Password     | d Reset 🔽 Ena       | ole              |                           |                         |                          |
| Password     | d Expires in Never  | ✓ Day            | ;                         |                         |                          |
| CGI          | 🖌 Ena               | ole              |                           |                         |                          |
| ONVIF        | 🗹 Ena               | ole              |                           |                         |                          |
| Audio/Vio    | deo Trans 📃 Ena     | ble *Please make | ure that the correspondin | g device or software su | pports video decryption. |
| RTSP ov      | er TLS 🗌 Ena        | ble *Please make | ure that the correspondin | g device or software su | pports video decryption. |
| Private P    | rotocol Aut Securit | / Mode (Recomi 🗸 |                           |                         |                          |
| Defaul       | t Refresh           | Save             |                           |                         |                          |

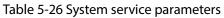

| Parameter                     | Description                                                                                                    |
|-------------------------------|----------------------------------------------------------------------------------------------------|
| SSH                           | Secure Shell (SSH) is a cryptographic network protocol for operating<br>network services securely over an unsecure network. It is a method<br>for secure remote login, providing secure access for users.        |
| Multicast/Broadcast<br>Search | Multicast identifies logical groups of computers group members.<br>This allows a single message to be sent to the group. Broadcast<br>allows all devices on the same network segment to see the same<br>message. |
| Password Reset                | Enable it so that you can reset the password.                                                                                                    |
| CGI                           | Select the <b>Enable</b> checkbox to enable Common Gateway Interface (CGI) service.                                                                                                    |

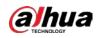

| Parameter                               | Description                                                                                                    |  |  |  |  |  |
|-----------------------------------------|----------------------------------------------------------------------------------------------------|--|--|--|--|--|
| ONVIF                                   | Select the <b>Enable</b> checkbox to enable Open Network Video Interface Forum (ONVIF) service.                                                                                                    |  |  |  |  |  |
| Audio/Video<br>Transmission Encryption  | <ul> <li>Enable this function to encrypt stream transmitted through private protocol.</li> <li>Make sure that the matched device or software supports the video decryption function.</li> <li>We recommend enabling the encryption service to avoid data leak.</li> </ul> |  |  |  |  |  |
| RTSP over TLS                           | <ul> <li>Enable this function to encrypt stream transmitted throus standard protocol.</li> <li>Make sure that the matched device or software supports vid decryption function.</li> <li>We recommend enabling the encryption service to avoid da leak.</li> </ul>         |  |  |  |  |  |
| Private Protocol<br>Authentication Mode | Leave it as default.                                                                                                    |  |  |  |  |  |

Step 3 Click Save.

## 5.7.3.2 HTTPS

#### Prerequisites

- For first-time use of HTTPS or after changing device IP address, you need to create server certificate, and install root certificate.
- After creating server certificate, and installing root certificate, if you change a computer to log in to the web client, then you need to download and install the root certificate again on the new computer or copy the downloaded root certificate on the new computer, and install it.

On the **HTTPS** page, users can make PC log in normally through HTTPS by creating certificate or uploading authenticated certificate. It can ensure security of communication data, and provide guarantee for user information, and device safety through reliable, and stable technical approach.

#### Procedure

<u>Step 1</u> Create a certificate or upload the authenticated certificate.

- Create Certificate.
  - 1. Select Setting > System > Security > HTTPS.
  - 2. Click Create.

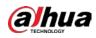

Figure 5-58 HTTPS

| HTTPS             |        | ×                 |
|-------------------|--------|-------------------|
| Region            |        | *e.g. CN          |
| IP/Domain Name    |        | *                 |
| Validity Period   | 365    | Day*Range: 1-5000 |
| Province          | none   |                   |
| Location          | none   |                   |
| Organization      | none   |                   |
| Organization Unit | none   |                   |
| Email             |        |                   |
|                   |        |                   |
| L                 | Create | ancel             |
|                   |        |                   |
|                   |        |                   |

3. Enter the required information such as region, IP or domain name, and then click **Create**.

The entered **IP/Domain Name** must be the same as the IP or domain name of the Camera.

4. Click **Install** under **Request Created**, and then click **Download** to download root certificate.

The system pops up **Save As** dialog box, select storage path, and then click **Save**.

- 5. Double-click the RootCert.cer icon.
- 6. Click Install Certificate...

Figure 5-59 Install certificate

| Certificate                                                | ×  |
|------------------------------------------------------------|----|
| General Details Certification Path                         |    |
| Certificate Information                                    | _  |
| This certificate is intended for the following purpose(s): |    |
| All issuance policies     All application policies         |    |
|                                                            |    |
|                                                            | _  |
| Issued to: General                                         |    |
| Issued by: General                                         |    |
| Valid from 4/9/2017 to 4/8/2027                            |    |
| Install Certificate Issuer Stateme                         | nt |
| 0                                                          | ĸ  |

7. Click Next.

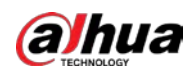

#### Figure 5-60 Certificate store

| ÷ | F Certificate Import Wizard                                                                                                    | ×  |
|---|----------------------------------------------------------------------------------------------------|----|
|   | Welcome to the Certificate Import Wizard                                                                                                    |    |
|   | This wizard helps you copy certificates, certificate trust lists, and certificate revocation<br>lists from your disk to a certificate store.                                                                                                    |    |
|   | A certificate, which is issued by a certification authority, is a confirmation of your identity<br>and contains information used to protect data or to establish secure network<br>connections. A certificate store is the system area where certificates are kept. |    |
|   | Store Location © <u>Current User</u> O Local Machine                                                                                                    |    |
|   | To continue, dick Next.                                                                                                    |    |
|   |                                                                                                    |    |
|   | <u>N</u> ext Canc                                                                                                    | el |

8. Click Next.

Figure 5-61 Complete the certificate import wizard

| Completing the Certificate Import Wizard                                                         |        |
|--------------------------------------------------------------------------------------------------|--------|
| The certificate will be imported after you click Finish.                                         |        |
| You have specified the following settings:                                                       |        |
| Certificate Store Selected by User Trusted Root Certification Authorities<br>Content Certificate |        |
|                                                                                                  |        |
|                                                                                                  |        |
|                                                                                                  |        |
|                                                                                                  |        |
|                                                                                                  |        |
|                                                                                                  |        |
|                                                                                                  |        |
| Finish                                                                                           | Cancel |

- 9. Click Finish.
- 10. Click **Yes**, and then click **OK** on the pop-up window.
- Install Signed Certificate.
  - 1. Select Setting > System > Security > HTTPS.
  - 2. Select Enable, and Compatible with TLSv1.1 and earlier versions.
  - 3. Click **Browse** to upload the signed certificate, and certificate key, and then click **Upload**.
  - 4. To install the root certificate, see operation steps from 4 to 10 in **Create Certificate**.
- <u>Step 2</u> Select **Enable**, and click **OK**.

The configuration takes effect until the Camera restarts.

- <u>Step 3</u> Use HTTPS to log in to the Camera.
  - 1. Enter https://IP address in the browser.

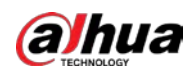

#### $\square$

IP address is the Camera IP address or domain name.

2. Enter the username, and password to log in to the Camera.

### 5.7.3.3 Firewall

Set the security rules to protect the safety of your camera system.

#### <u>Step 1</u> Select Setting > System > Security > Firewall.

Figure 5-62 Firewall

| System Service | HTTPS       | Firewall |
|----------------|-------------|----------|
| Туре           | Network Acc | ess 🗸    |
| Enable         |             |          |
| Default        | Refresh     | Save     |
|                |             |          |
|                |             |          |

Step 2 Select Type.

- **Network Access**: Add the IP address to allowlist or blocklist to allow or restrict it from accessing the corresponding ports of the device.
- **PING Prohibited**: IP address of your camera is prohibited from ping. This helps to prevent unauthorized attempts at accessing your network system.
- Anti Half Connection: Prevents half-open SYN attacks.
- <u>Step 3</u> Select **Enable** to enable the rule type that you selected.
- Step 4 Click Save.

## 5.7.4 Default

Select **Setting** > **System** > **Default**, and then you can:

- Click **Default** to restore most configurations of the Camera to default settings (except information such as IP address, account, and log).
- Click **Factory Defaults** to restore all configurations of the Camera to default settings, including IP address.

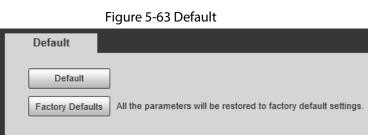

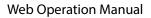

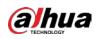

## 5.7.5 Import/Export

The system supports exporting the configurations from the web to local PC, and importing the configuration files from local backup.

#### Select Setting > System > Import/Export. Step 1

\_.

| Figure 5-          | -64 Import/Export                             |
|--------------------|-----------------------------------------------|
| Import/Export      |                                               |
| Illegal characters |                                               |
| Imported configu   | ration will overwrite previous configuration. |
|                    |                                               |
|                    |                                               |

Click Config Import or Config Export. <u>Step 2</u>

- **Config Import**: Import the configuration files from local backup.
- **Config Export**: Export the configuration from the web page to your local computer.

 $\square$ 

The imported and exported files should be in the format of .backup.

Select the path of the file to import, or the path of the file to export. Step 3

## 5.7.6 Configuring Auto Maintain

You can select to either automatically restart the Camera at the defined day and time, or manually restart the Camera to solve problems such as stuck images.

## 5.7.6.1 Maintenance

<u>Step 1</u> Select **Setting > System > Maintenance > Maintenance**.

#### Figure 5-65 Auto maintain

| Maintenance Emerge   | ency Maintenance |   |         |
|----------------------|------------------|---|---------|
| Auto Restart         | Tue              | ~ | 02 : 00 |
| Delete Expired Files |                  |   |         |
| Restart              |                  |   |         |
| Refresh              | Save             |   |         |

Select the restart mode. <u>Step 2</u>

- Auto Restart: Select the Auto Restart checkbox, and then configure the day and time. The system will automatically restart at the defined day and time.
- **Restart**: Click it to manually restart the Camera.
- Select the Delete Expired Files checkbox, and the system will automatically delete the old Step 3 files.

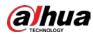

Step 4 Click Save.

### 5.7.6.2 Emergency Maintenance

- <u>Step 1</u> Select Setting > System > Maintenance > Emergency Maintenance.
- <u>Step 2</u> Select **Enable** to enable emergency maintenance.
- Step 3 Click Save.

## 5.7.7 Update

You need to update the firmware to the latest version to make the Camera run properly. Import the update file in the format of .bin to the system, and then update the system.

 $\square$ 

- Update function is currently not available.
- Do not disconnect the power or network, or restart or shut down the Camera during update. Incorrect update programs might result in the Camera being unable to work.
- <u>Step 1</u> Select Setting > System > Update.
- <u>Step 2</u> Click **Browse** to select the firmware update file (.bin).
- <u>Step 3</u> Click **Update** to update the firmware.

#### Figure 5-66 Update

| Jpdate                                |                                                 |        |                 |
|---------------------------------------|-------------------------------------------------|--------|-----------------|
| File Update                           |                                                 |        |                 |
| Import Update File                    |                                                 | Browse | Update          |
| Online Update                         |                                                 |        |                 |
| Auto Check for Updates System Version | OK<br>4.003.0000000.0.R, Build Date: 2022-05-25 |        | Manual Check    |
| System version                        | 4.003.000000.0.N, Build Date: 2022-03-23        |        | Walluar Officer |

## **5.8 System Information**

You can view information such as version, log, online user, and work status.

## **5.8.1 Version Information**

- Select **Setting** > **System Info** > **Version** to view information such as device model, and the version of the hardware, system, and software.
- Select **Setting** > **System Info** > **Peripheral Version** to view version information of the external device, such as radar and flashing light.

 $\square$ 

Version might differ depending on the device model.

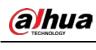

## 5.8.2 Log

## 5.8.2.1 System Log

You can search for and view logs by the time and type, and backup the logs. The log type includes

All, System, Setting, Data, Event, Record, Account, and Safety.

<u>Step 1</u> Select Setting > System Info > Log > Log.

- <u>Step 2</u> Set **Start Time** and **End Time**, and then select log type.
- Step 3 Click Search.
- <u>Step 4</u> View and backup the search results.

You can save the search results to your computer in a .txt file.

Figure 5-67 Log

|                    |                   |                            | 5        | 5          |              |   |               |
|--------------------|-------------------|----------------------------|----------|------------|--------------|---|---------------|
| Log                | Remote Log        |                            |          |            |              |   |               |
| Start Time<br>Type | 2022-06-11<br>All | ■ 17 : 14 : 04<br>✓ Search | End Time | 2022-06-12 | 17 : 14 : 04 |   |               |
| No.                |                   | Time                       |          | Userna     | ime          | т | уре           |
|                    |                   |                            |          |            |              |   |               |
| Details            |                   |                            |          |            |              |   |               |
| Time:              |                   |                            |          |            |              |   |               |
| Username:          |                   |                            |          |            |              |   |               |
| Type:              |                   |                            |          |            |              |   |               |
| Contents:          |                   |                            |          |            |              |   |               |
|                    |                   |                            |          |            |              |   |               |
|                    |                   |                            |          |            |              |   | 4 ≤ 1/1 ► ► 1 |
| Backup             | Encrypt Log Back  | up                         |          |            |              |   |               |

## 5.8.2.2 Remote Log

Critical logs can be saved to the log server. This helps provide important clues to the source of security incidents. The log server needs to be deployed in advance by a professional or system administrator.

- <u>Step 1</u> Select Setting > System Info > Log > Remote Log.
- <u>Step 2</u> Select **Enable** to enable **Remote Log**.
- <u>Step 3</u> Configure the IP address, port and device number.
- Step 4 Click Save.

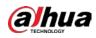

|            | Figure 5-68 F | lemote log |      |
|------------|---------------|------------|------|
| Log        | Remote Log    |            |      |
|            |               |            |      |
| Enable     |               |            |      |
| IP Address |               |            |      |
| Port       | 514           | (1~65534)  | )    |
| Device No. | 22            | (0~23)     |      |
|            | Default       | Refresh    | Save |
|            | Doradit       |            | Jave |
|            |               |            |      |

## 5.8.3 Online User

Select **Setting** > **System Info** > **Online User**, and then you can view online users' information, such as username, user local group, IP address, and user login time.

Figure 5-69 Online user

| Online User |          |       |                                                                                                    |                     |            |
|-------------|----------|-------|----------------------------------------------------------------------------------------------------|---------------------|------------|
| No.         | Username | Group | IP Address                                                                                                    | User Login Time     | Login Type |
| 1           | admin    | admin | 10.000                                                                                                    | 2000-01-06 02:33:08 | DVRIP      |
| 2           | admin    | admin | and the second second sec | 2000-01-06 04:01:29 | Web3.0     |
| 3           | admin    | admin |                                                                                                    | 2000-01-06 04:01:30 | DVRIP      |
|             |          |       |                                                                                                    |                     |            |
| Refresh     |          |       |                                                                                                    |                     |            |

## 5.8.4 Running Status

Select **Setting** > **System Info** > **Running Status**, and then you can view device work status, including CPU, memory and temperature.

## **5.8.5 Legal Information**

Select **Setting** > **System Info** > **Legal Info** to check the legal information.

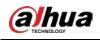

# 6 Alarm

Select **Alarm** at the upper-right corner of the web page, and then you can select the event type to trigger an alarm, and also configure the sound of the alarm.

| $\square$ |  |
|-----------|--|
|           |  |

The alarm type might differ depending on the device model.

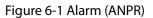

| Alarm Type         |                | No | Time | Alarm Type | Alarm Channel | Source IP Address |
|--------------------|----------------|----|------|------------|---------------|-------------------|
| Disk Full          | Disk Error     |    |      |            |               |                   |
| External Alarm     | No SD card     |    |      |            |               |                   |
| Vehicle Blocklist  | Invalid Access |    |      |            |               |                   |
| Security Exception |                |    |      |            |               |                   |
| Operation          |                |    |      |            |               |                   |
| Subscribe Alarm    |                |    |      |            |               |                   |
| Alarm Tone         |                |    |      |            |               |                   |
| Play Alarm Tone    |                |    |      |            |               |                   |
| Tone Path          | Select         |    |      |            |               |                   |
|                    |                |    |      |            |               |                   |
|                    |                |    |      |            |               |                   |
|                    |                |    |      |            |               |                   |

#### Table 6-1 Alarm parameters

| Name                                             | Parameter           | Description                                                                                                    |
|--------------------------------------------------|---------------------|----------------------------------------------------------------------------------------------------|
|                                                  | Disk Full           | Alarm is triggered when storage is full.                                                                        |
|                                                  | Disk Error          | Alarm is triggered when storage error occurs.                                                                   |
|                                                  | External Alarm      | Alarm is triggered by alarm input device.                                                                       |
|                                                  | No SD card          | Alarm is triggered when there is no storage space available.                                                    |
|                                                  |                     | Alarm is triggered when a traffic light fails.                                                                  |
| Alarm Type Traffic Light Alarm Vehicle Blocklist | Traffic Light Alarm |                                                                                                    |
|                                                  |                     | This function is only available in <b>E-Police</b> mode                                                         |
|                                                  | Vehicle Blocklist   | Alarm is triggered when a license plate in the blocklist is detected.                                           |
|                                                  | Invalid Access      | Alarm is triggered when illegal access is detected.                                                             |
| Security Exce                                    | Security Exception  | Alarm is triggered when a network security problem is detected, such as session hijacking.                      |
| Operation                                        | Subscribe Alarm     | When an alarm is triggered, the Camera will inform users on the web page.                                       |
|                                                  | Play Alarm Tone     | Select the Play Alarm Tone checkbox, and then click                                                             |
| Alarm Tone                                       | Tone Path           | <b>Select</b> to select the alarm tone. The system will play the defined alarm tone when an alarm is triggered. |

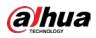

## **Appendix 1 Allowlist Format**

• Fields in the allowlist include start time, time of cancellation, owner's name, license plate color, license plate number, license plate type, vehicle color, type, and more.

Appendix Figure 1-1 Allowlist format template

Begin Time Cancel Time Owner Of Car Plate Color Plate Number Plate Type Vehicle Color Vehicle Type

• The license plate number must not exceed 12 characters, and the vehicle owner's name must not exceed 30 characters. The start time and end time format must be in strict accordance with the "yy-mm-dd hh:mm:ss" format, and the start time must be earlier than the end time. See the range of values for each time parameter in the table below.

| Time Parameter | Value Range  |
|----------------|--------------|
| Year           | [2000, 2037] |
| Month          | [1, 12]      |
| Day            | [1, 31]      |
| Hour           | [0, 23]      |
| Minute         |              |
| Second         | [0, 59]      |

#### Appendix Table 1-1 Time parameter range

 In the format template, you need to fill in the number information corresponding to the various attributes of the vehicle. Refer to the tables below for the plate color number, plate type number, model number, vehicle color number, and arm type number.

| Plate Color                  | Number |
|------------------------------|--------|
| Yellow plate with black text | 1      |
| Blue plate with white text   | 2      |
| Black plate with white text  | 3      |
| White plate with black text  | 4      |

#### Appendix Table 1-2 Plate color number

| Appendix Table | 1-3 Plate type number |
|----------------|-----------------------|
|----------------|-----------------------|

| Plate Type | Number |
|------------|--------|
| Business   | 1      |
| Private    | 2      |

#### Appendix Table 1-4 Vehicle type number

| Vehicle Type | Number |
|--------------|--------|
| Business     | 1      |
| Private      | 2      |

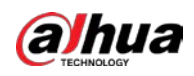

### Appendix Table 1-5 Vehicle color number

| Vehicle Color | Number |
|---------------|--------|
| White         | A      |
| Gray          | В      |
| Yellow        | с      |
| Pink          | D      |
| Red           | E      |
| Purple        | F      |
| Green         | G      |
| Blue          | Н      |
| Brown         | 1      |
| Black         | J      |
| Other         | Z      |

#### Appendix Table 1-6 Arm type number

| Arm Type                  | Number |
|---------------------------|--------|
| Annual inspection overdue | 1      |
| Stolen & robbed vehicle   | 2      |
| Hit and run vehicle       | 3      |
| Traffic violation         | 4      |
| Other                     | 5      |

• After filling in the information and creating the excel template file, save the file in .csv format with the file name TrafficAllowList.

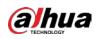

## **Appendix 2 Cybersecurity Recommendations**

Cybersecurity is more than just a buzzword: it's something that pertains to every device that is connected to the internet. IP video surveillance is not immune to cyber risks, but taking basic steps toward protecting and strengthening networks and networked appliances will make them less susceptible to attacks. Below are some tips and recommendations from Dahua on how to create a more secured security system.

#### Mandatory actions to be taken for basic device network security:

#### 1. Use Strong Passwords

Please refer to the following suggestions to set passwords.

- The length should not be less than 8 characters.
- Include at least two types of characters; character types include upper and lower case letters, numbers and symbols.
- Do not contain the account name or the account name in reverse order.
- Do not use continuous characters, such as 123, abc, etc.
- Do not use overlapped characters, such as 111, aaa, etc.

#### 2. Update Firmware and Client Software in Time

- According to the standard procedure in Tech-industry, we recommend to keep your device (such as NVR, DVR, IP camera, etc.) firmware up-to-date to ensure the system is equipped with the latest security patches and fixes. When the device is connected to the public network, it is recommended to enable the **auto-check for updates** function to obtain timely information of firmware updates released by the manufacturer.
- We suggest that you download and use the latest version of client software.

#### "Nice to have" recommendations to improve your device network security:

#### 1. Physical Protection

We suggest that you perform physical protection to device, especially storage devices. For example, place the device in a special computer room and cabinet, and implement well-done access control permission and key management to prevent unauthorized personnel from carrying out physical contacts such as damaging hardware, unauthorized connection of removable device (such as USB flash disk, serial port), etc.

#### 2. Change Passwords Regularly

We suggest that you change passwords regularly to reduce the risk of being guessed or cracked.

#### 3. Set and Update Passwords Reset Information Timely

The device supports password reset function. Please set up related information for password reset in time, including the end user's mailbox and password protection questions. If the information changes, please modify it in time. When setting password protection questions, it is suggested not to use those that can be easily guessed.

#### 4. Enable Account Lock

The account lock feature is enabled by default, and we recommend you to keep it on to guarantee the account security. If an attacker attempts to log in with the wrong password several times, the corresponding account and the source IP address will be locked.

#### 5. Change Default HTTP and Other Service Ports

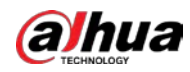

We suggest you to change default HTTP and other service ports into any set of numbers between 1024–65535, reducing the risk of outsiders being able to guess which ports you are using.

#### 6. Enable HTTPS

We suggest you to enable HTTPS, so that you visit Web service through a secure communication channel.

#### 7. MAC Address Binding

We recommend you to bind the IP and MAC address of the gateway to the device, thus reducing the risk of ARP spoofing.

#### 8. Assign Accounts and Privileges Reasonably

According to business and management requirements, reasonably add users and assign a minimum set of permissions to them.

#### 9. Disable Unnecessary Services and Choose Secure Modes

If not needed, it is recommended to turn off some services such as SNMP, SMTP, UPnP, etc., to reduce risks.

If necessary, it is highly recommended that you use safe modes, including but not limited to the following services:

- SNMP: Choose SNMP v3, and set up strong encryption passwords and authentication passwords.
- SMTP: Choose TLS to access mailbox server.
- FTP: Choose SFTP, and set up strong passwords.
- AP hotspot: Choose WPA2-PSK encryption mode, and set up strong passwords.

#### 10. Audio and Video Encrypted Transmission

If your audio and video data contents are very important or sensitive, we recommend that you use encrypted transmission function, to reduce the risk of audio and video data being stolen during transmission.

Reminder: encrypted transmission will cause some loss in transmission efficiency.

#### **11.Secure Auditing**

- Check online users: we suggest that you check online users regularly to see if the device is logged in without authorization.
- Check device log: By viewing the logs, you can know the IP addresses that were used to log in to your devices and their key operations.

#### 12.Network Log

Due to the limited storage capacity of the device, the stored log is limited. If you need to save the log for a long time, it is recommended that you enable the network log function to ensure that the critical logs are synchronized to the network log server for tracing.

#### 13.Construct a Safe Network Environment

In order to better ensure the safety of device and reduce potential cyber risks, we recommend:

- Disable the port mapping function of the router to avoid direct access to the intranet devices from external network.
- The network should be partitioned and isolated according to the actual network needs. If there are no communication requirements between two sub networks, it is suggested to use VLAN, network GAP and other technologies to partition the network, so as to achieve the network isolation effect.
- Establish the 802.1x access authentication system to reduce the risk of unauthorized access to private networks.

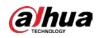

• Enable IP/MAC address filtering function to limit the range of hosts allowed to access the device.

## More information

Please visit Dahua official website security emergency response center for security announcements and the latest security recommendations.

## ENABLING A SAFER SOCIETY AND SMARTER LIVING